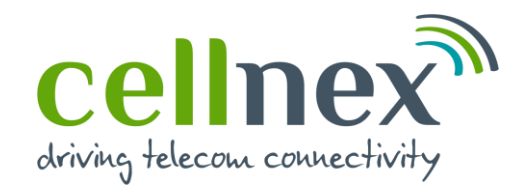

## **Site Access Request (SAR) Workflow**

User guide

Plantilla: GR\_STRAT\_TEM\_006.ES.2

*Operations department*

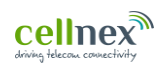

### Index

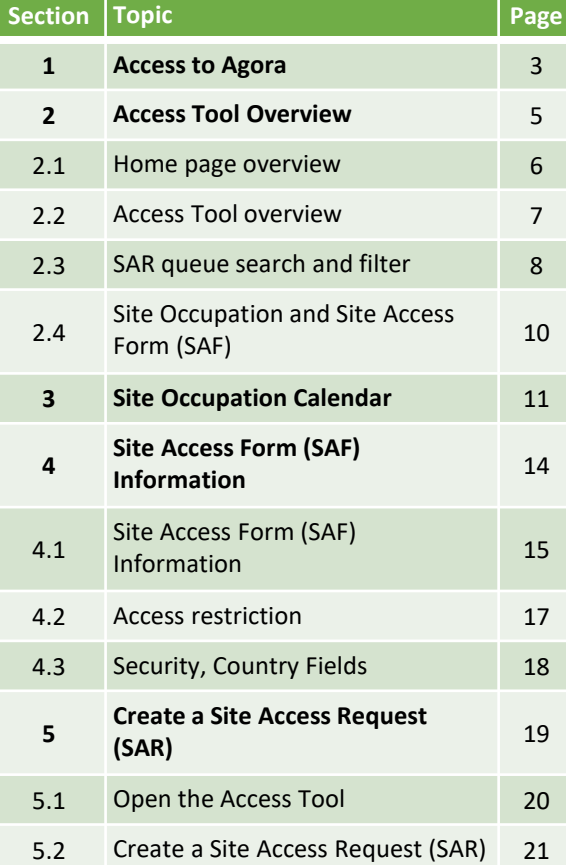

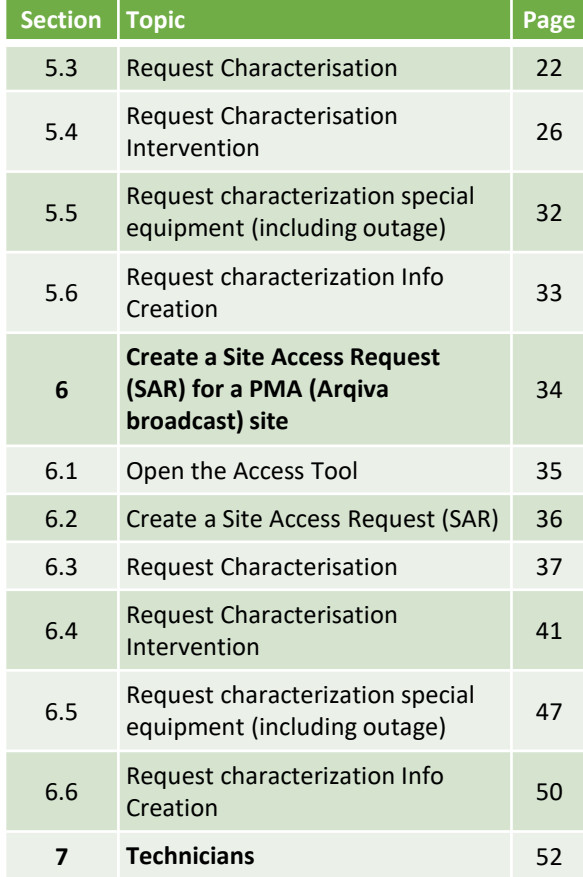

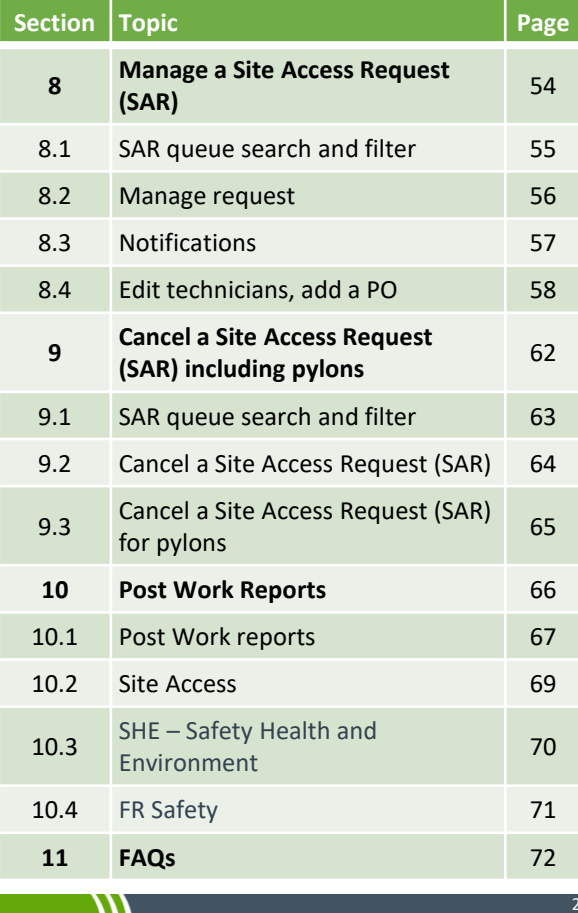

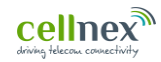

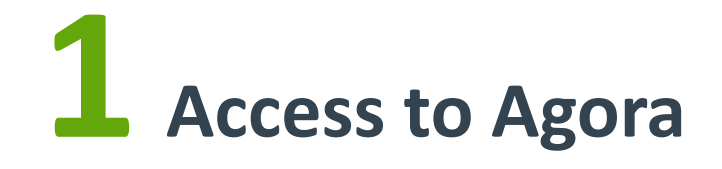

Ш

#### **1.1 Sign into AGORA**

Open the URL: https://agora.cellnextelecom.com/

#### QAS - TIS - Cellnex Telecom S.A.

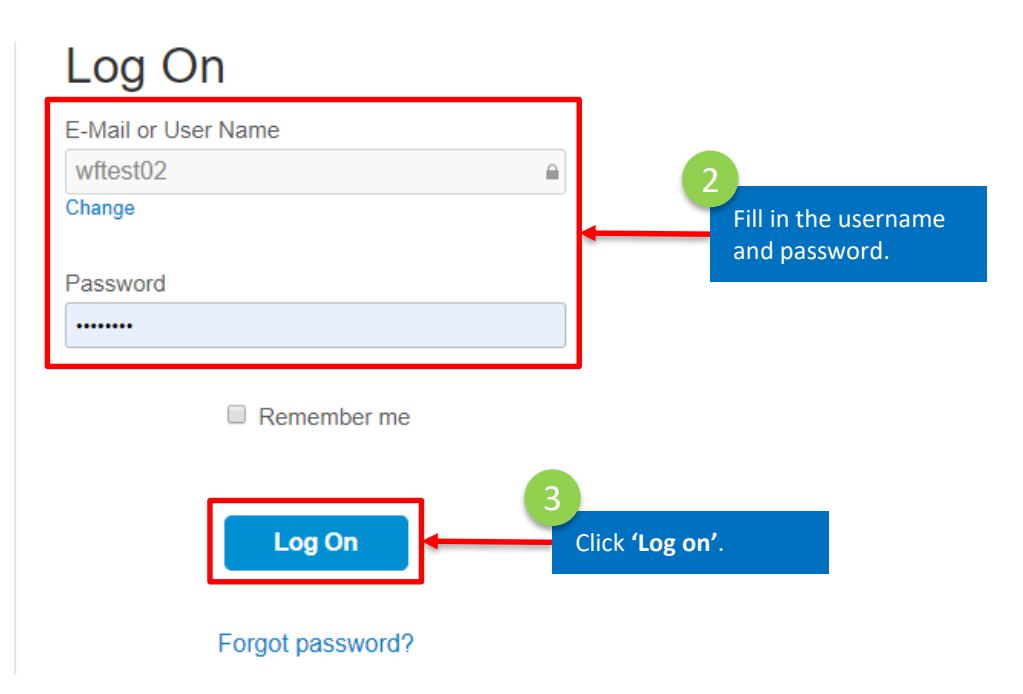

777

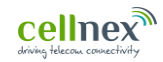

## **12 Access Tool overview**

Ш

#### **2.1 Home page overview**

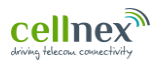

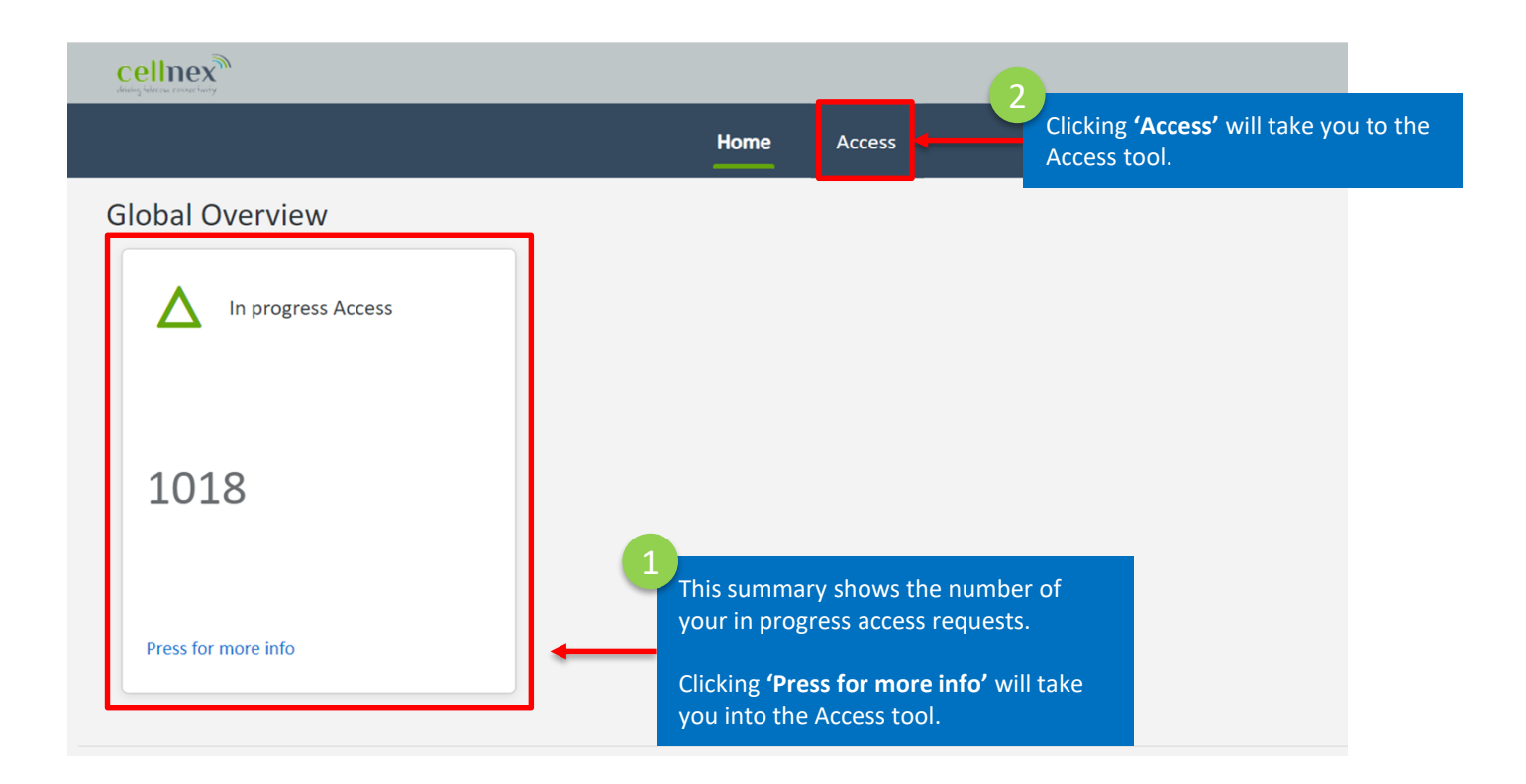

*III* 

#### **2.2 Access Tool overview**

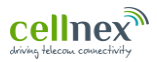

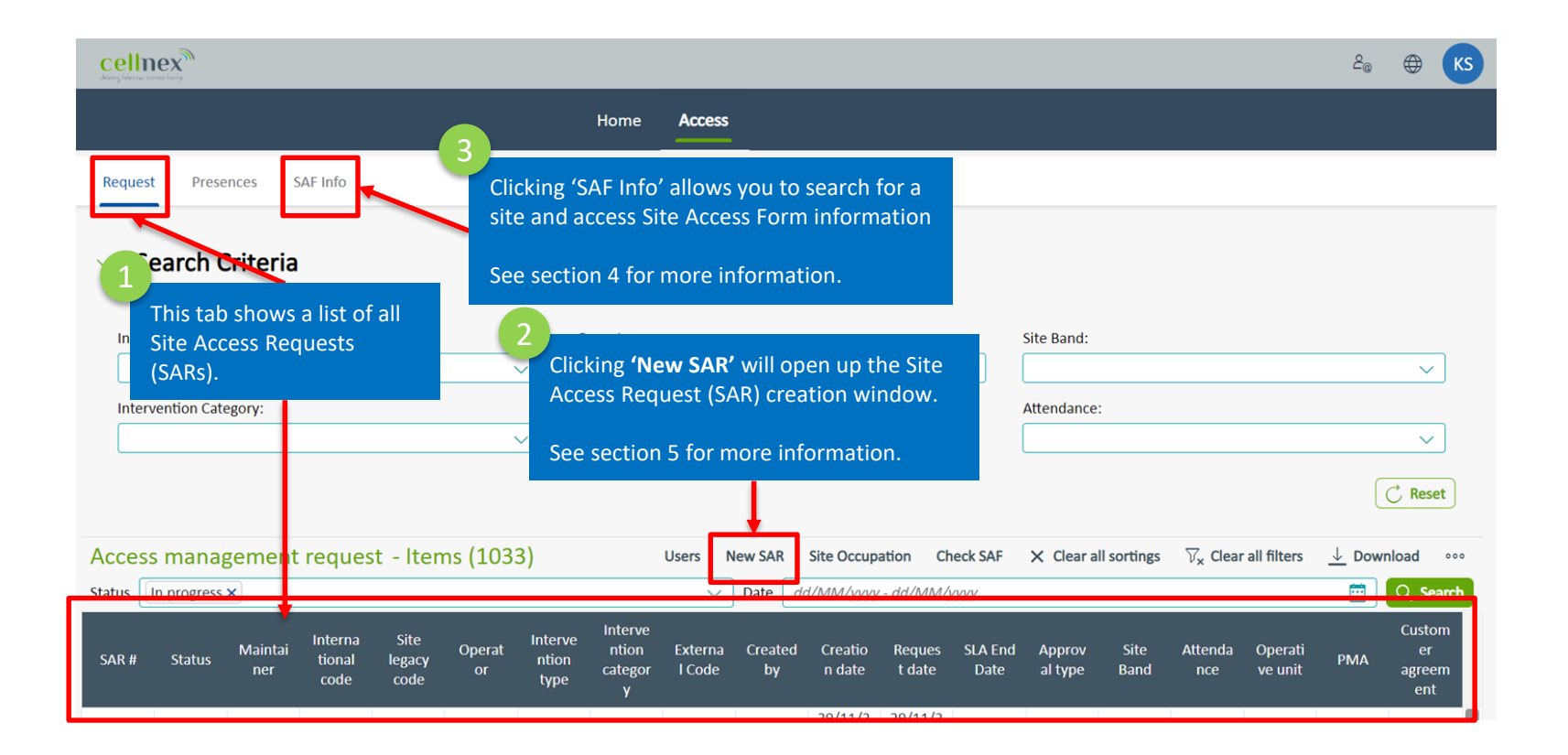

#### **2.3 SAR queue search and filter**

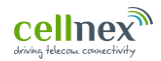

 $cellnex^{\mathbb{N}}$  $\mathcal{E}_{\omega}$  $\bigoplus$ **KS** Home **Access** Request Presences SAF Info **Search Criteria**  $\checkmark$ Remove all filters and press **'Search'** to Intervention Type: show all Site Access Requests (SAR). Site Band:  $\checkmark$  $\checkmark$ **Intervention Category:** Attendance:  $\checkmark$  $\mathcal{C}$  Reset **max** referred the request - Items (1033) Users Nev 2 Site Occurrition Check SAF X Clear all sortings  $\nabla_x$  Clear all filters 3 Mine 20  $000$ dd/MM/yyyy - dd/MM/yyyy **Statu** In progress ×  $\checkmark$ Date Q Search Interve **Custom** Interna Site Interve Maintai Operat ntion Externa Created Creatio **SLA End Site Attenda** Operati **Reques Approv** SAR# **Status** tional legacy ntion **PMA** I Code n date ve unit agreem ner or categor by t date **Date** al type **Band**  $nce$ code code type ent  $79/11/2$   $79/11/2$  $\blacksquare$ 

To manage requests please see section 7.

M

#### **2.3 SAR queue search and filter**

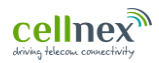

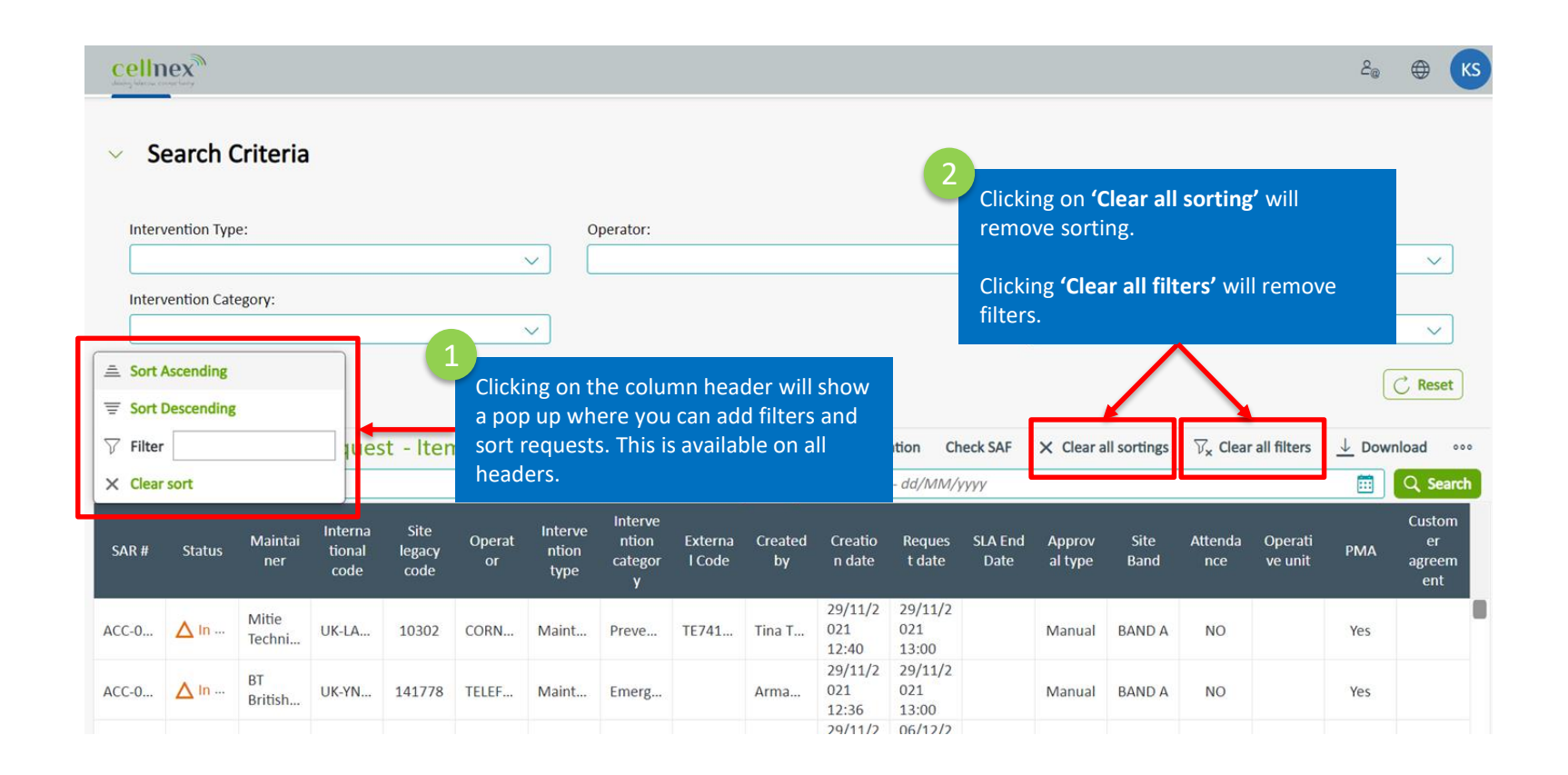

#### **2.4 Site occupation and Site Access Form (SAF)**

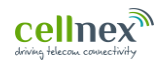

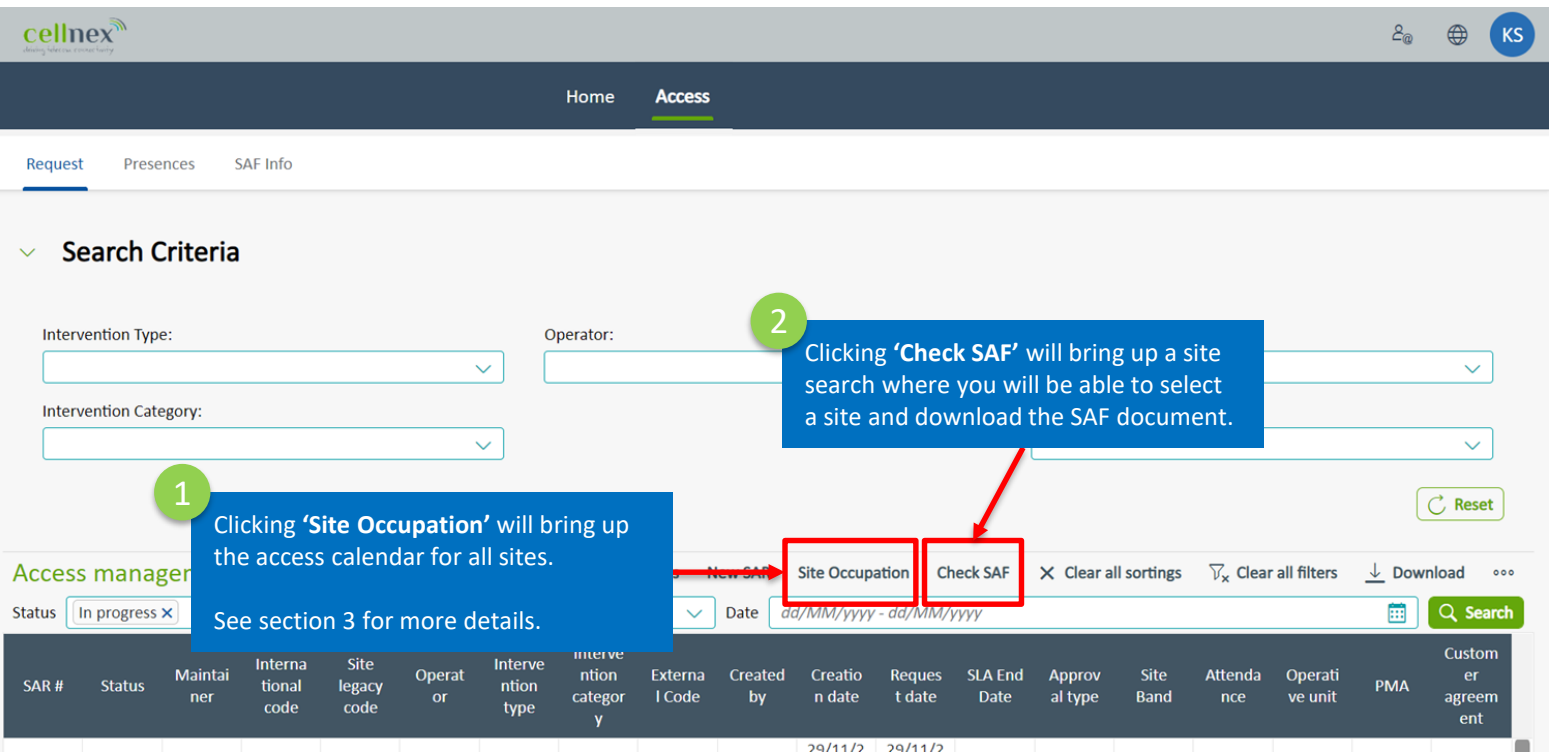

77 L

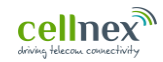

# **13 Site Occupation Calendar**

Ш

#### **3.1 Site occupation calendar**

This tool allows you to see when free and available for site access

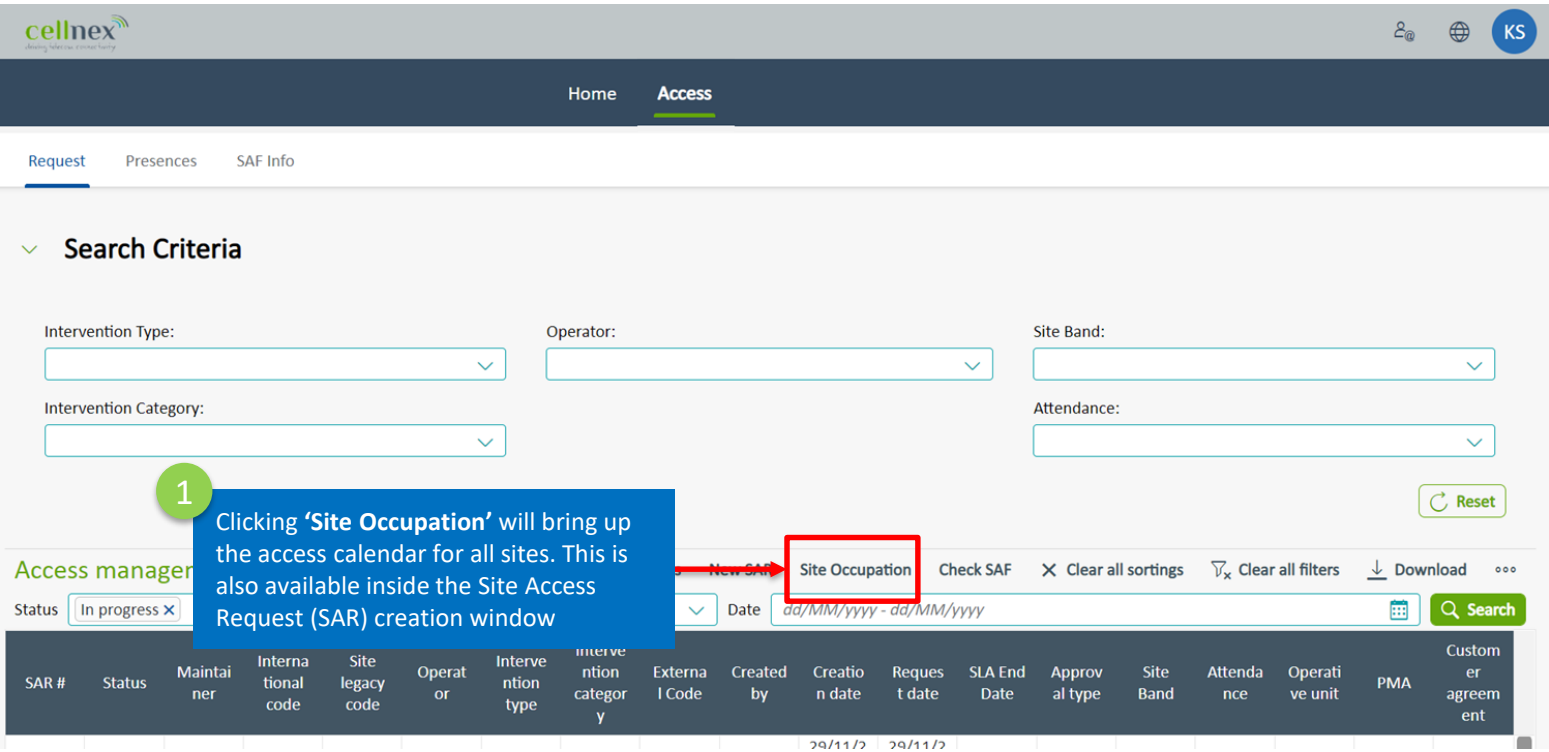

#### **3.1 Site occupation calendar**

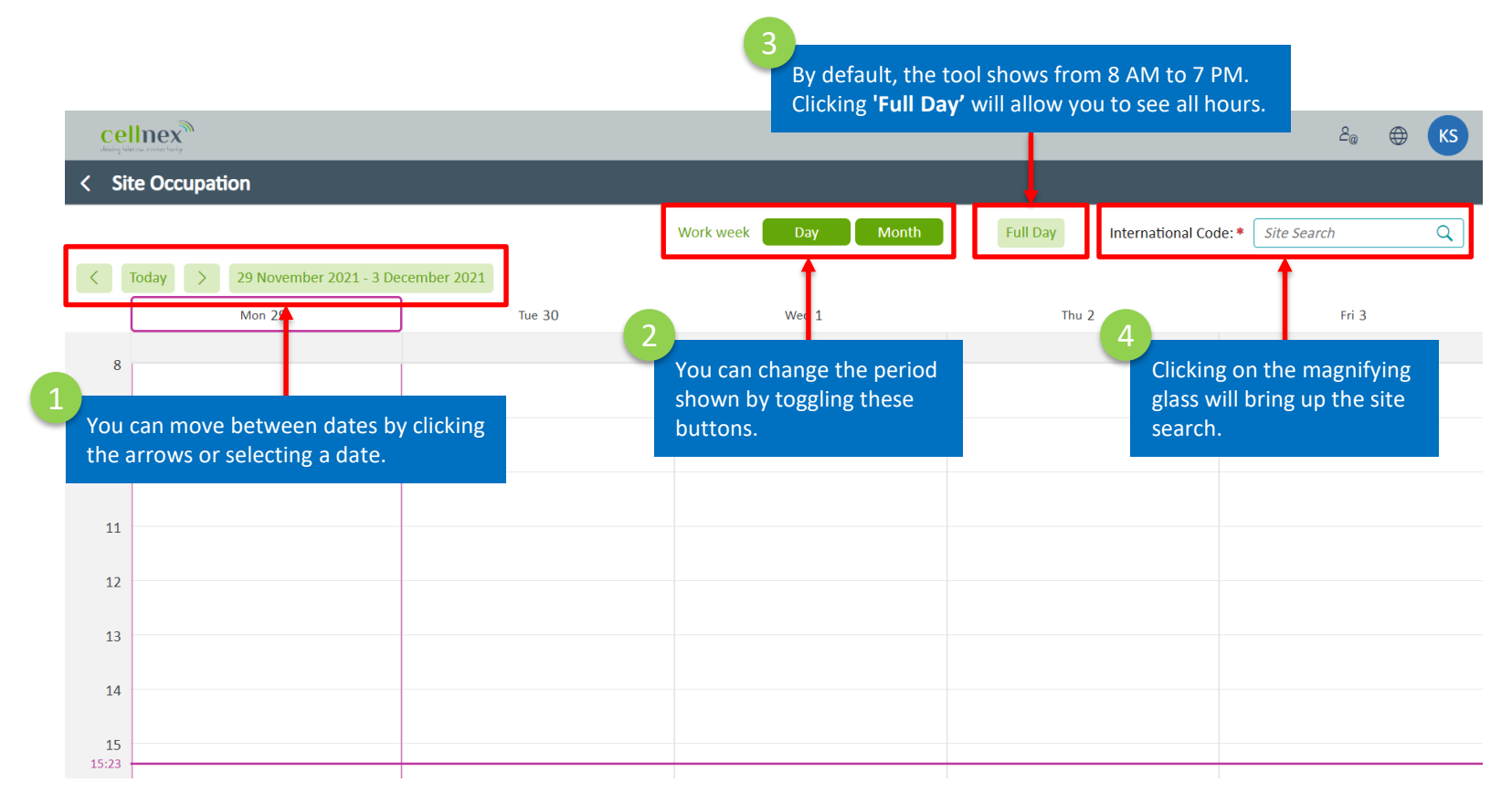

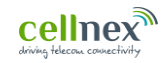

# **14 Site Access Form (SAF) Information**

Ш

#### **4.1 Site Access Form (SAF) information**

Clicking **'SAF Info'** allows you to search for a site and access Site Access Form (SAF) information. cellnex  $\mathcal{E}_{\text{m}}$  $\bigoplus$  $KS$ Home **Access** Request Presences SAF Info  $\vee$  Search Criteria Various fields International Code: Site Name: For example: UK-NH-001096 For example: ROAD can be used to Enter at least 5 characters Road search. Ensure Legacy Code: Site alias: only 1 is used For example: 166480 at a time.  $C.$  Reset Q Search Clicking **'Search'**  will bring up Total Results (3015/1) X Clear all sortings **Y**. Clear all filters Massive Modification **Download Massive Modification** relevant sites. International code **Legacy Code Status Site Name** 4UK-LO-037916 CREADO NORTHCOTE ROAD Clicking the 201064 **'International code'** will UK-LO-037623 CREADO NORTHCOTE ROAD 201064 open the site SAF info. UK-LO-037721 CREADO ( SHELGATE ROAD) NORTHCOTE ROAD 129656 UK-LO-037921 EE\_AC0047A CREADO (SHELGATE ROAD) NORTHCOTE ROAD 129658 UK-LO-037922 EE AC0048A CREADO (SHIPKROAD) BEDFORD HILL 186331 **UK-LO-037732 EE PC0121** CREADO (BARCLAYS BANK) HIGH ROAD 110685

#### **4.1 Site Access Form (SAF) Information**

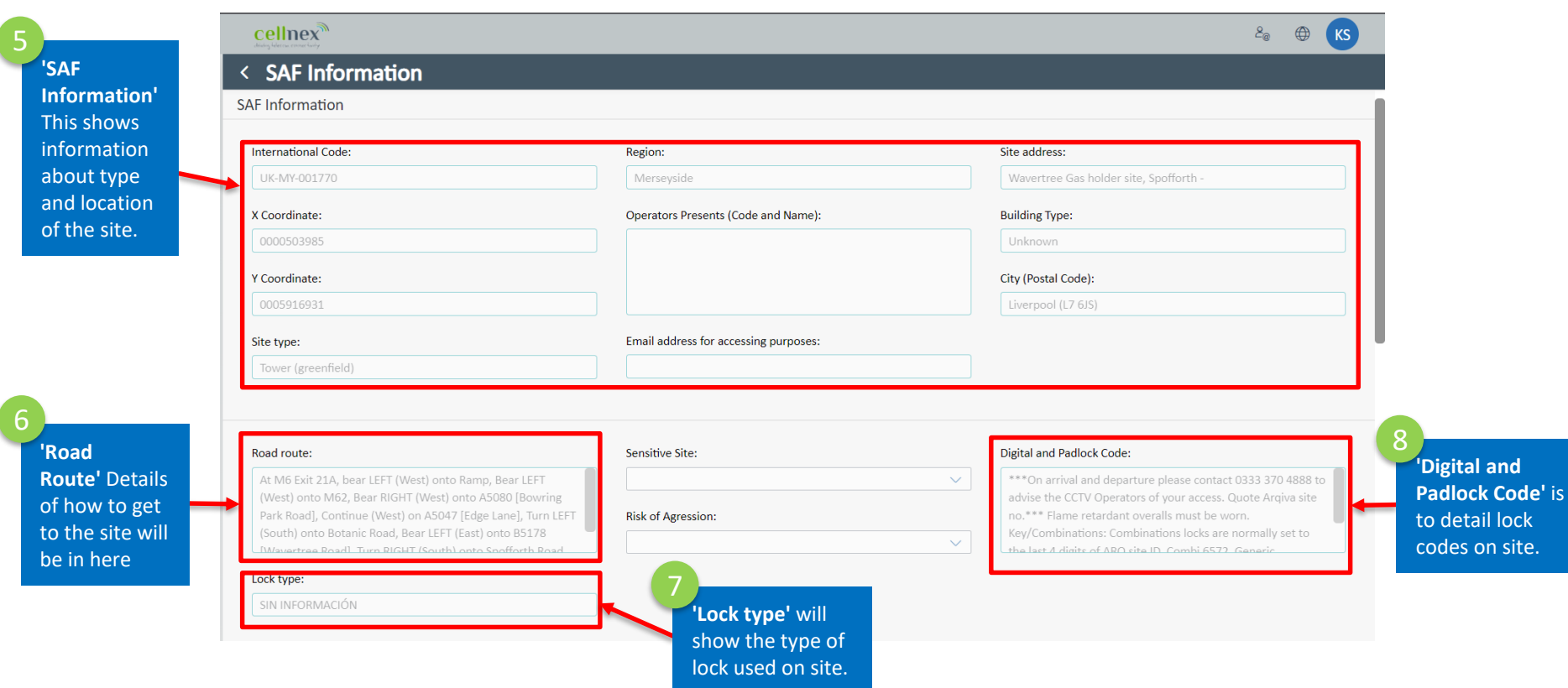

#### **4.2 Access restriction (1)**

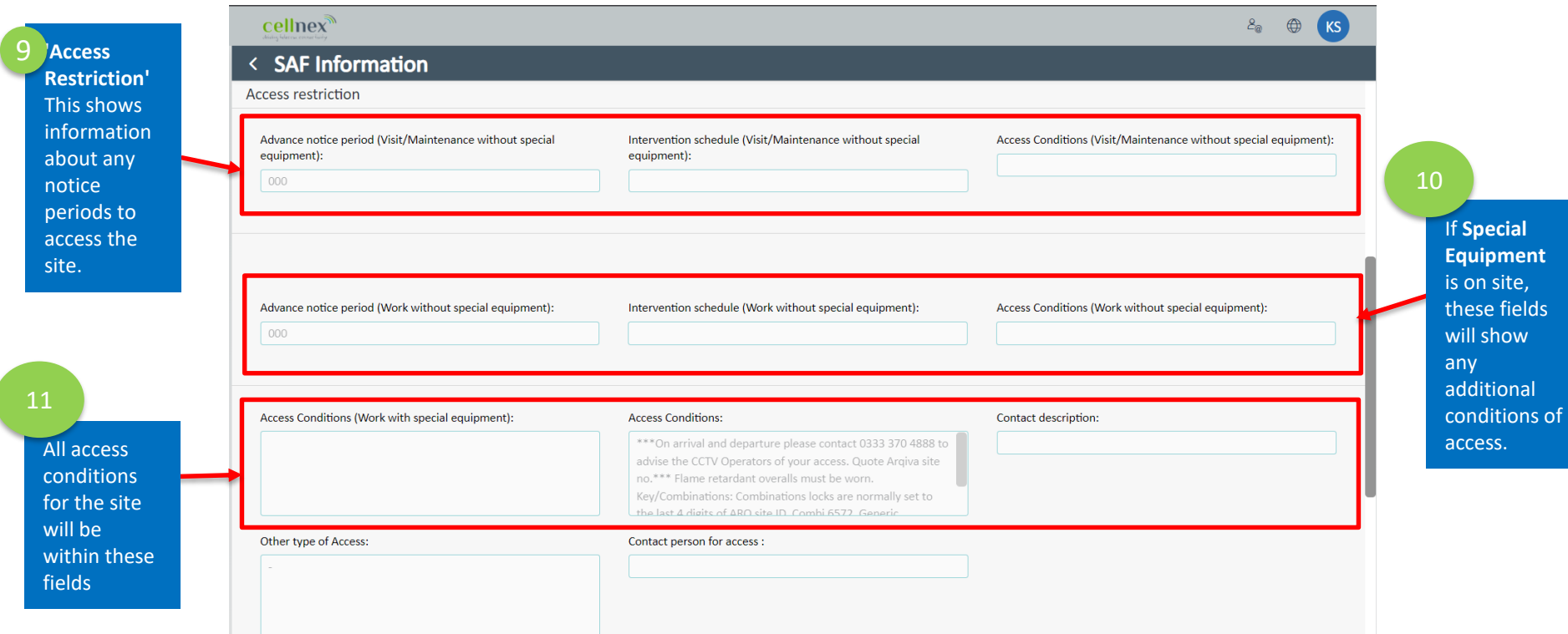

#### **4.3 Security, Country Fields**

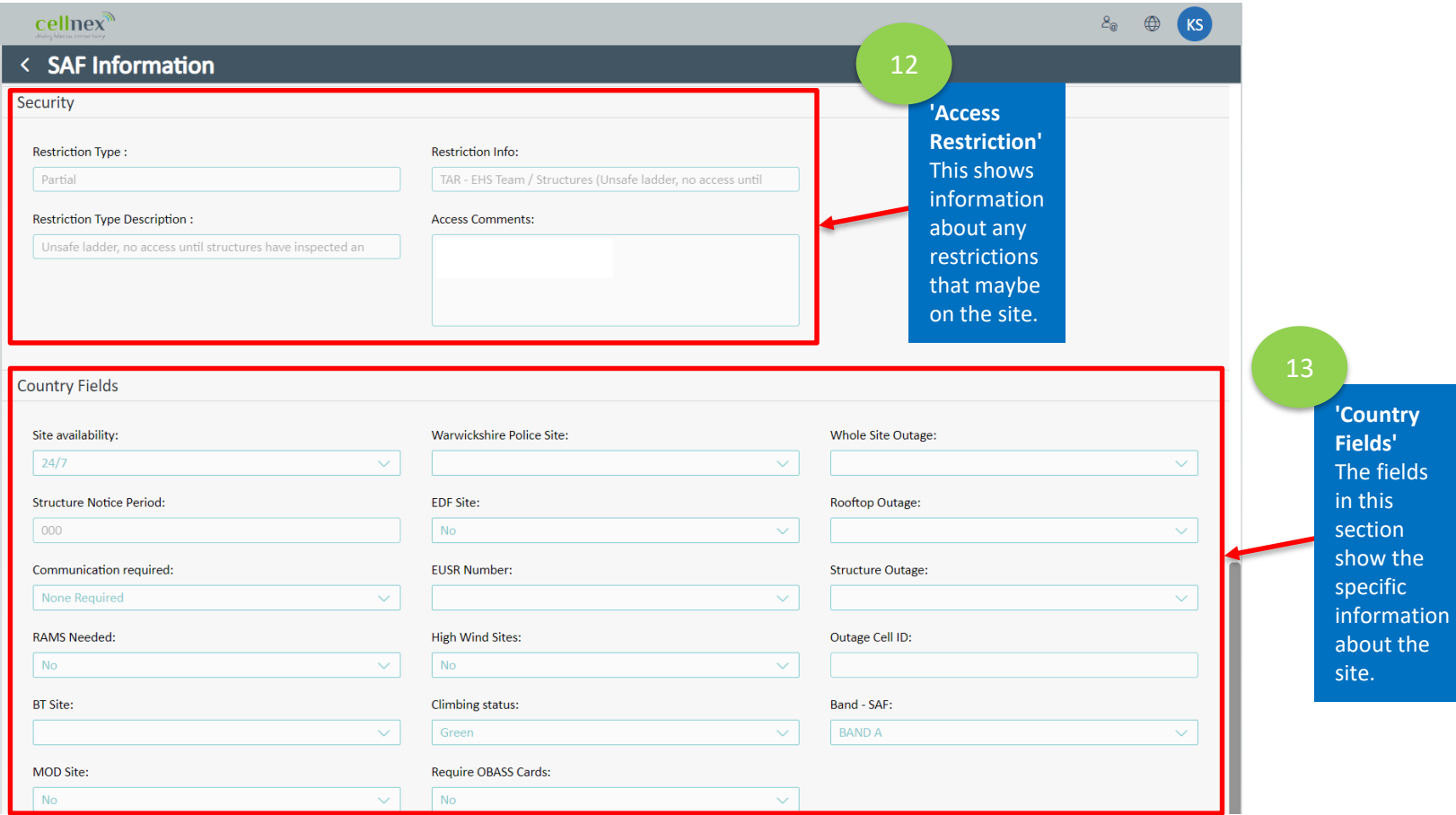

tic

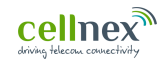

# **15 Create a Site Access Request (SAR)**

77 T

#### **5.1 Open the Access Tool**

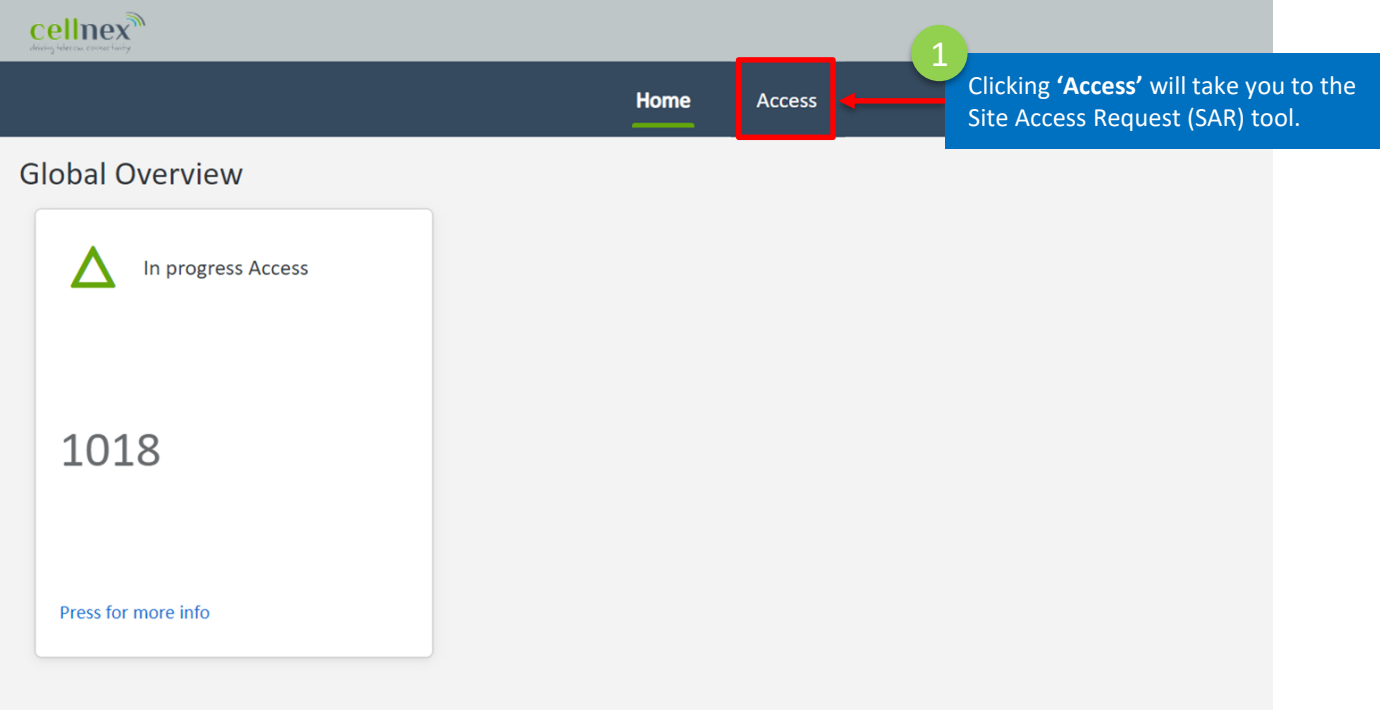

#### **5.2 Create a Site Access Request (SAR)**

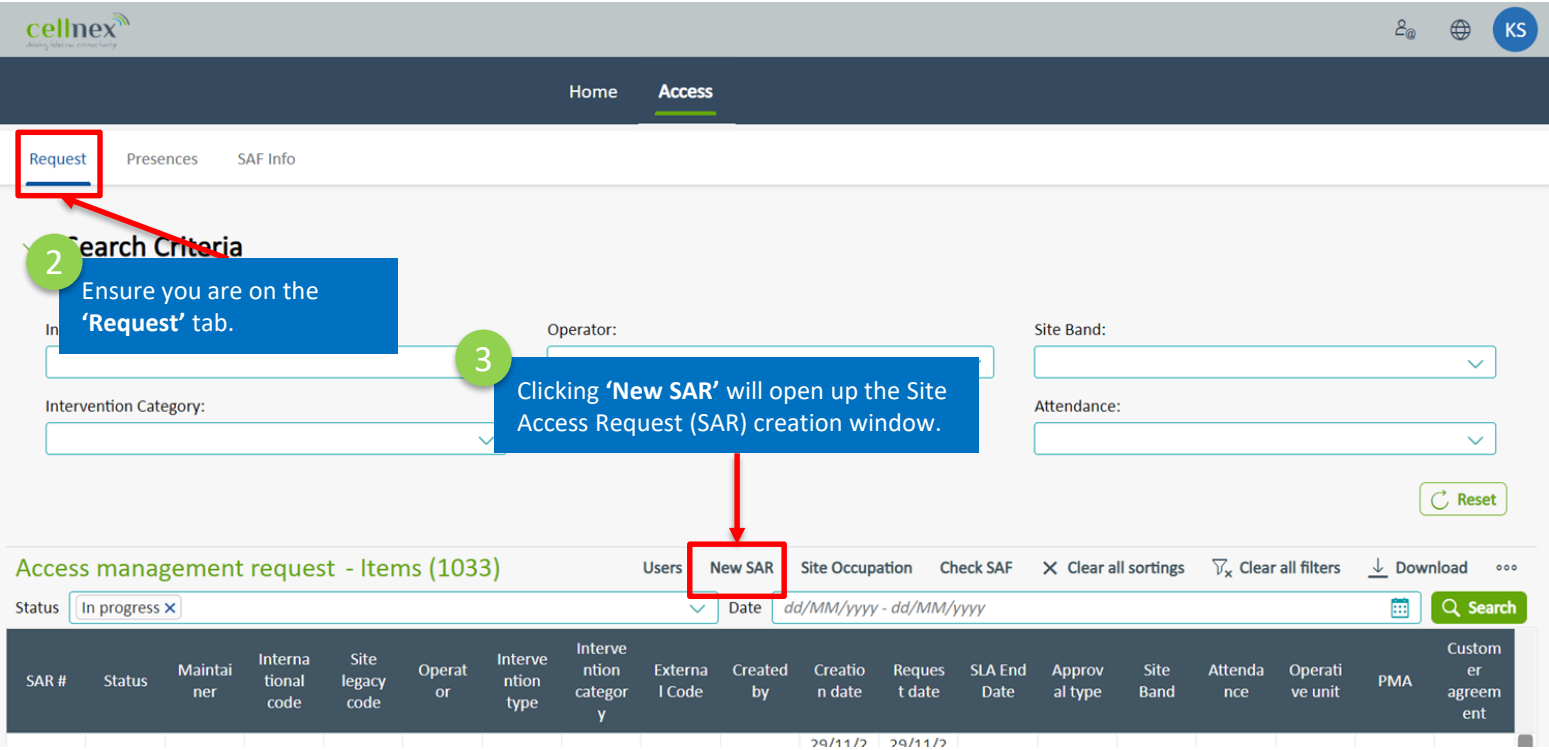

#### **5.3 Request Characterization**

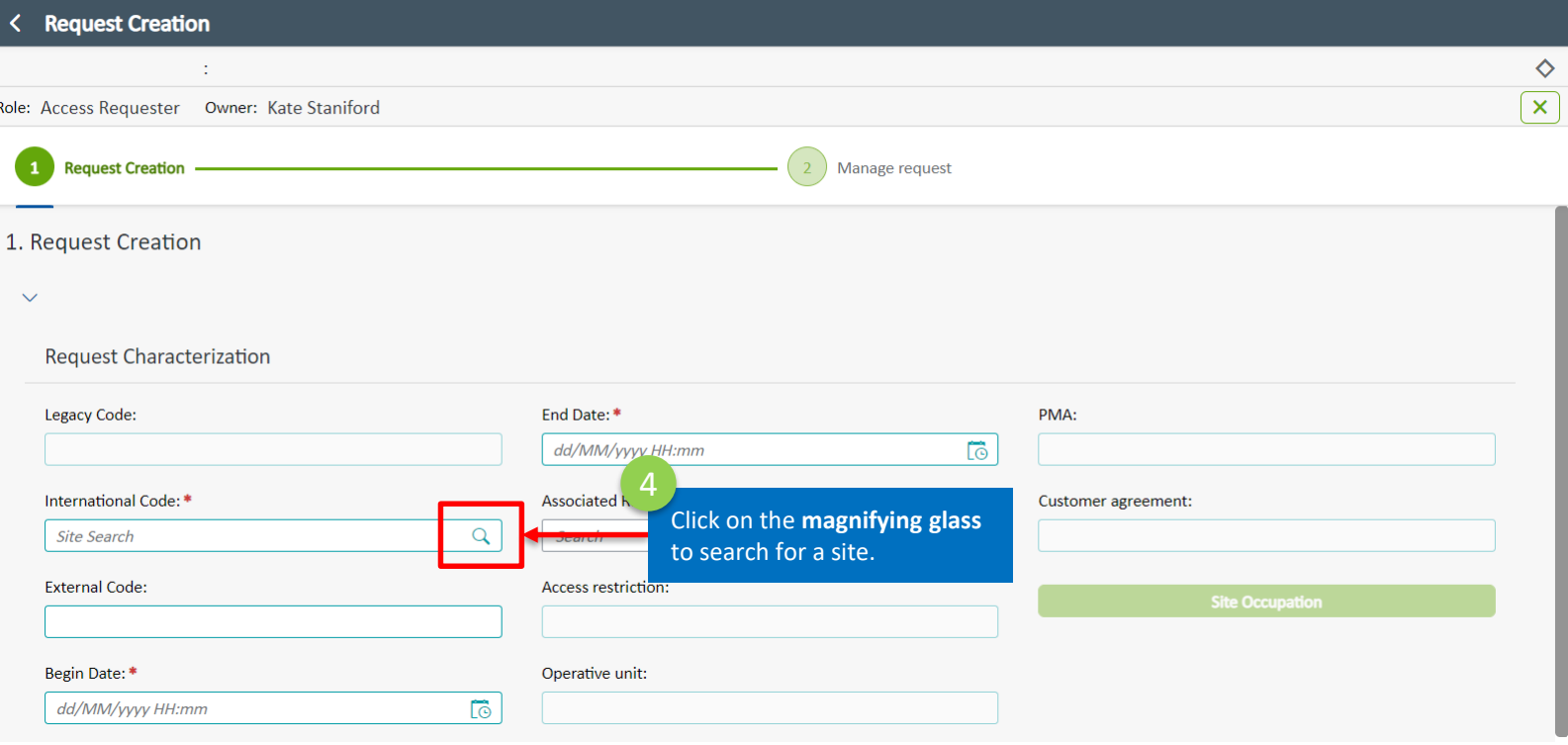

#### **5.3 Request Characterization: Site Search**

Various fields can be used to search. Ensure only 1 is used at a time.

#### **Site Search**

5

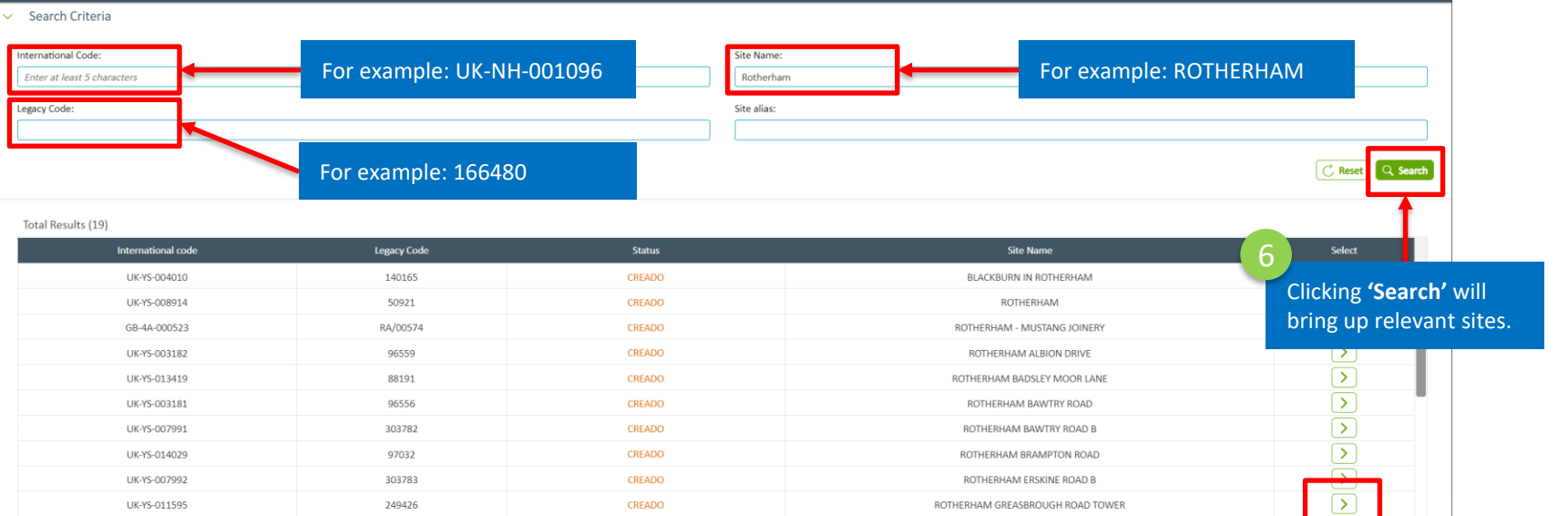

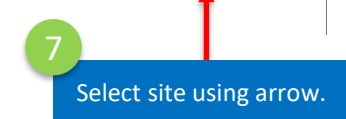

#### **5.3 Request Characterization**

Follow these steps to raise a Site Access Request (SAR)

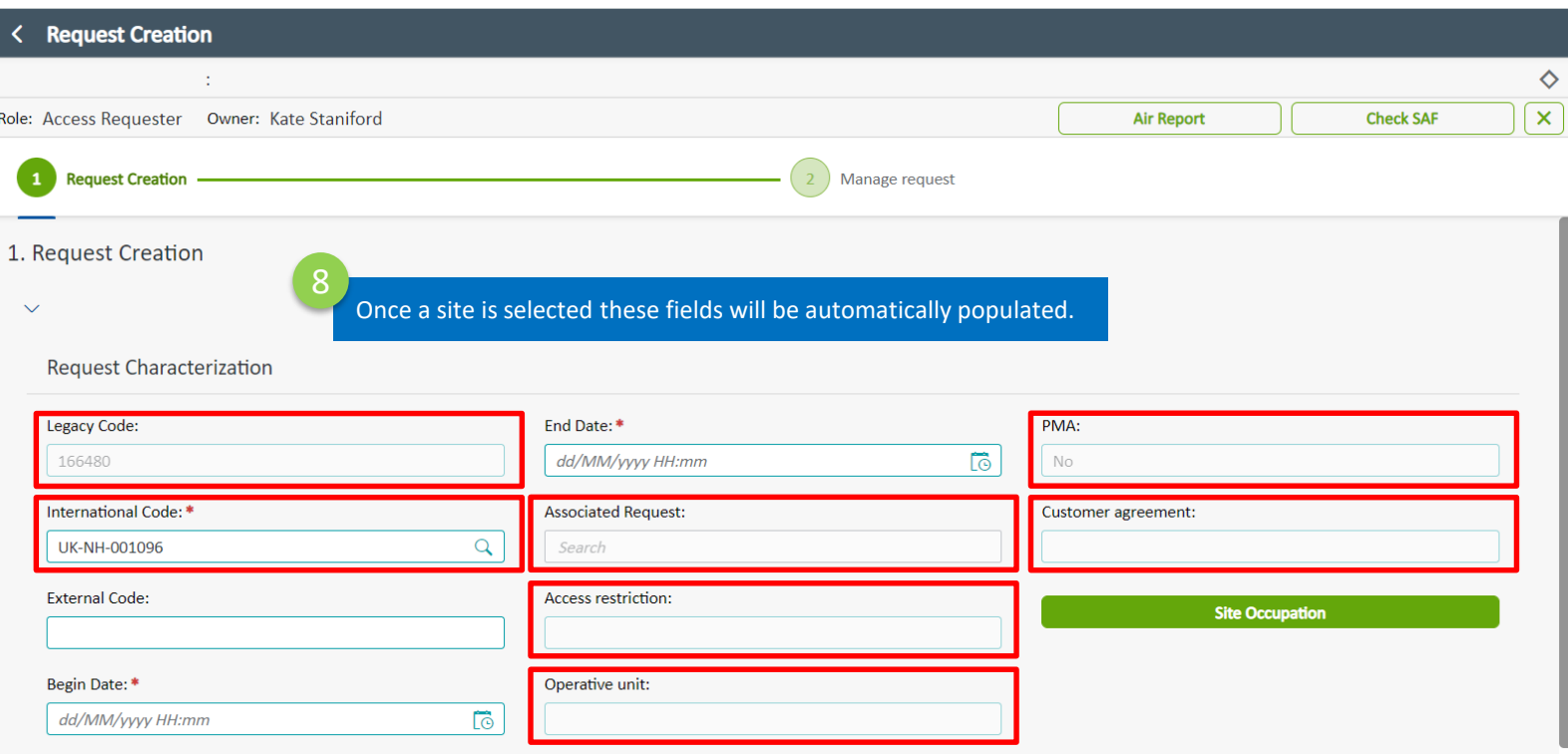

#### **5.3 Request Characterization**

г

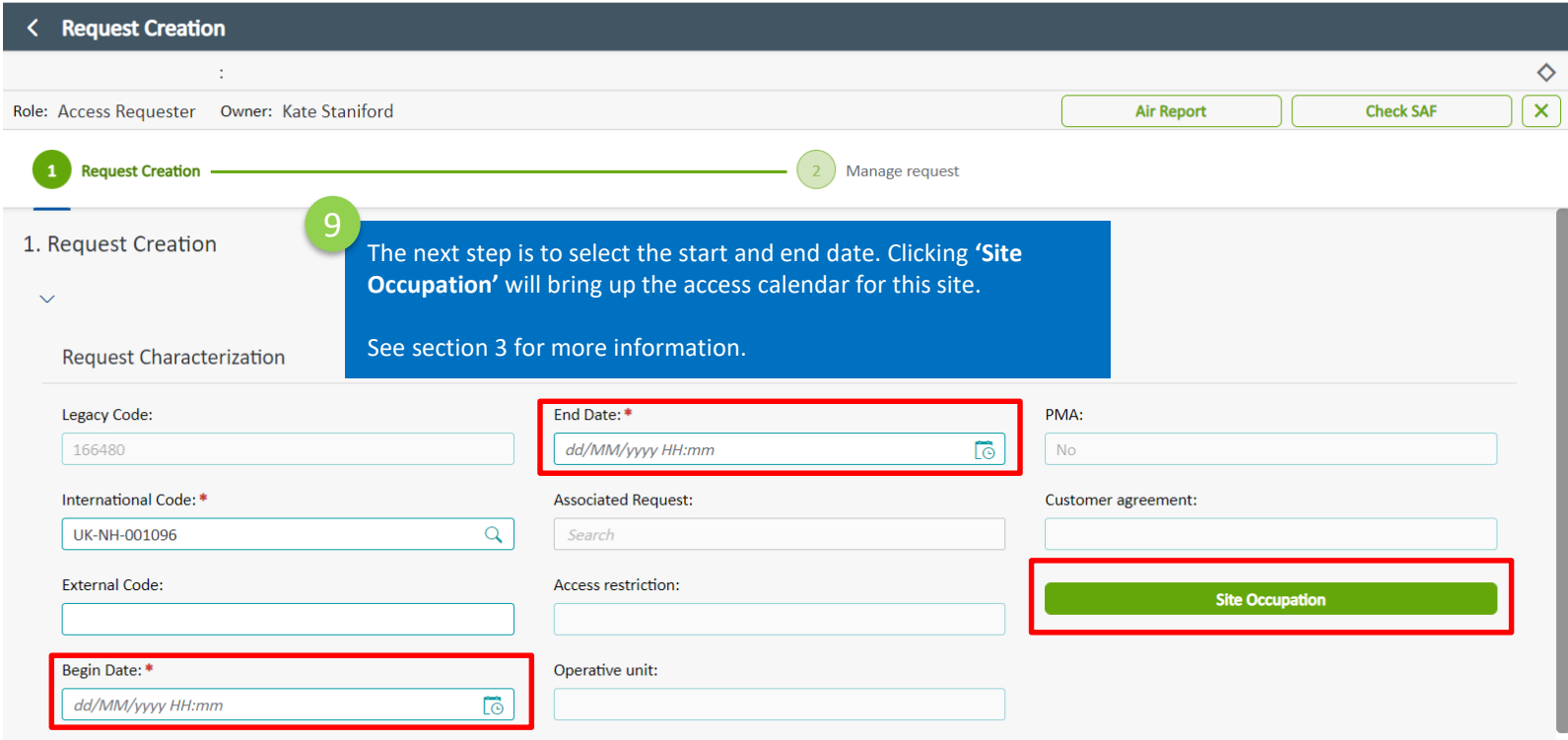

11

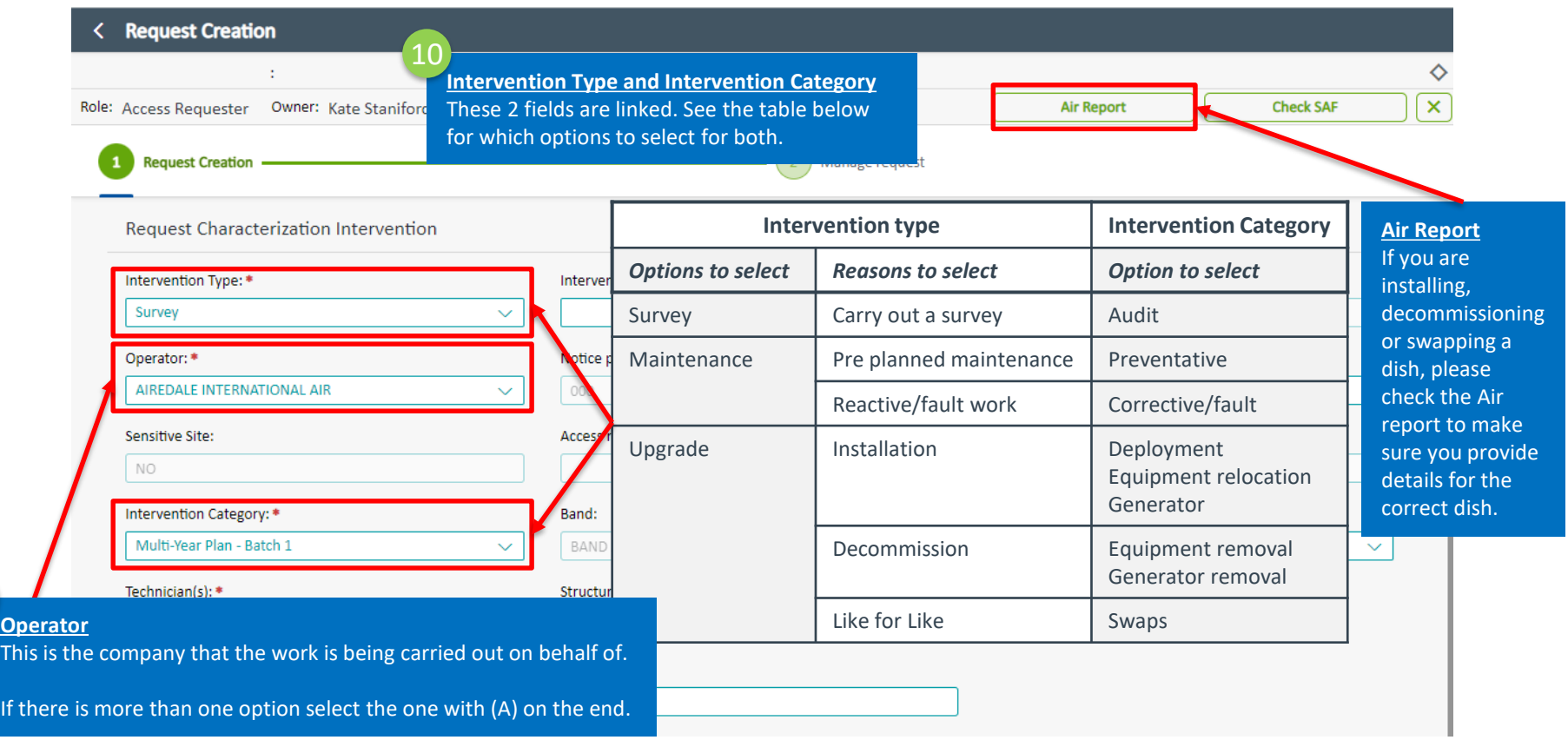

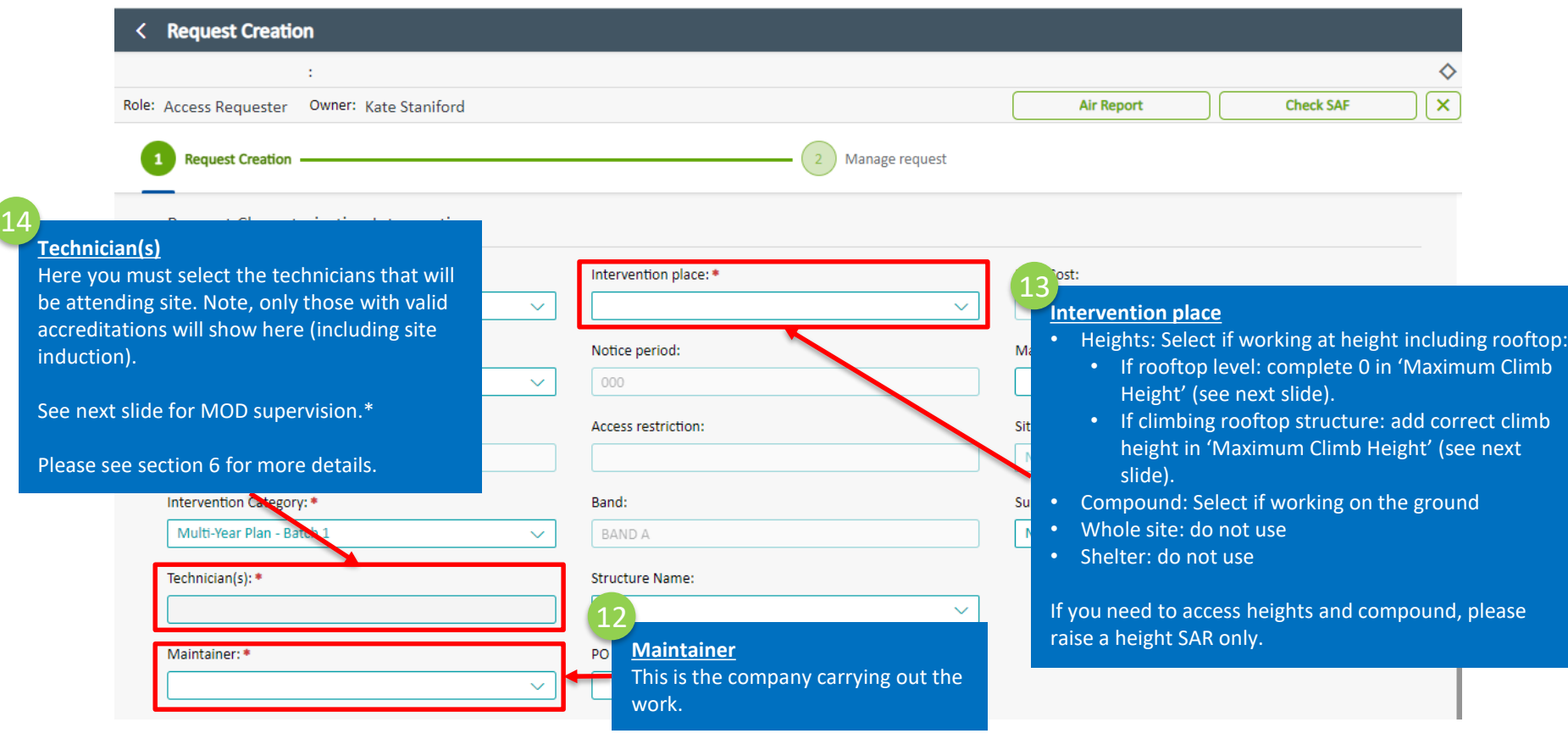

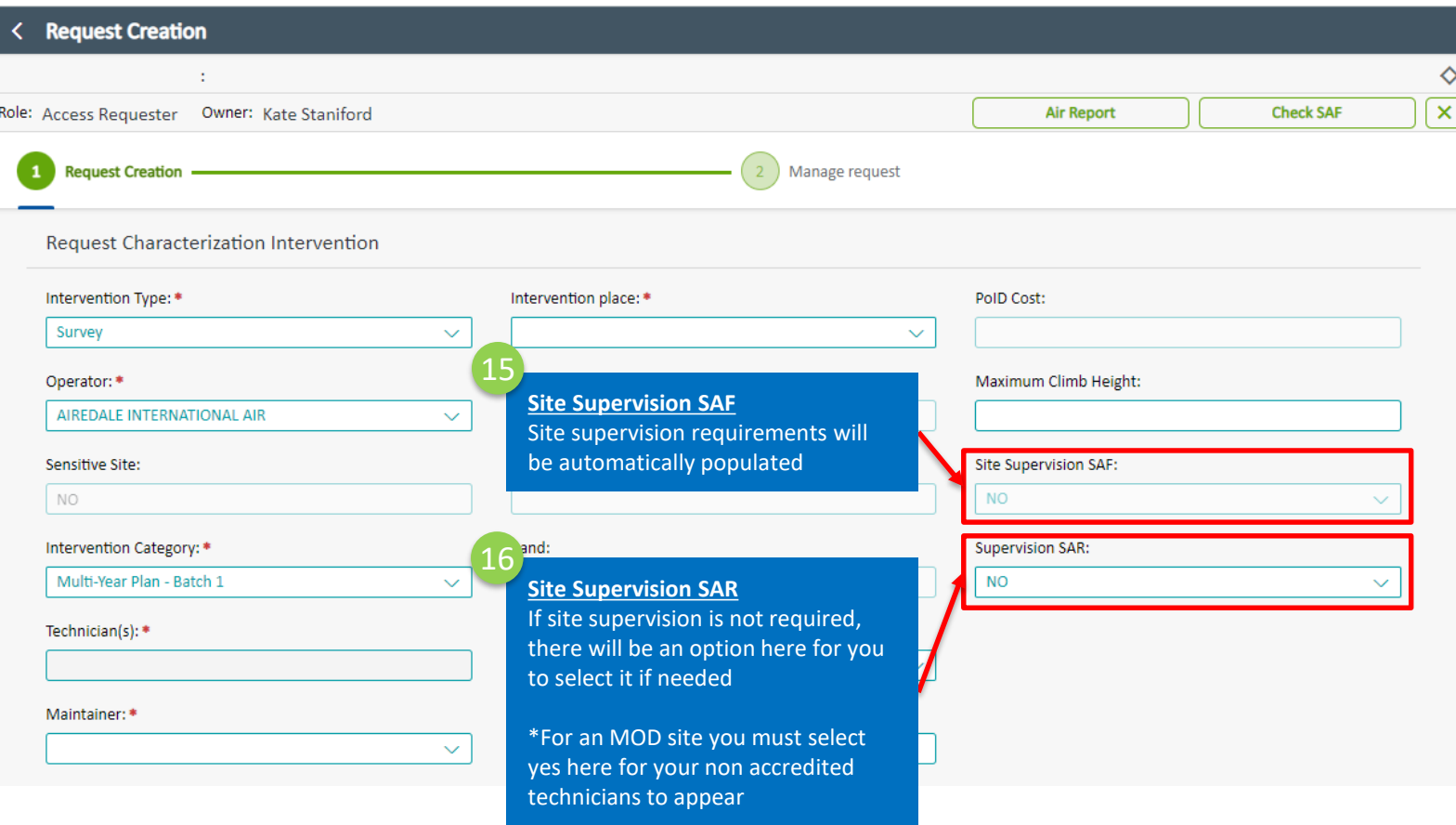

copy of the PO document will be required to submit < Request Creation the request. The process of how to add a copy of the PO is on slide 33Role: Access Requester Owner: Kate Staniford **Air Report Request Creation** Manage request 17 **Structure Name Request Characterization Intervention** If climbing, select the structure (including rooftop). Intervention Type: \* **Structure Name:** 18 **PO ID** Operator: \* PO ID: If supervision is required, please enter the purchase order here. Or alternately if this is Cellnex project PolD Cost: Sensitive Site: related works please add the "COM-XXX" Project number. Note: If you have selected height at 'Intervention place' Maximum Climb Height: **Access restriction:** 19 you must add these 2 **PoID Cost** otherwise your request will be This will automatically populate if cancelled. required. 20 **Restrictions: Maximum Climb Height** Enter the height at which works are **Restriction Type Rooms Start date End date** taking place. (If rooftop, enter 0)

Note: If a PO is required a

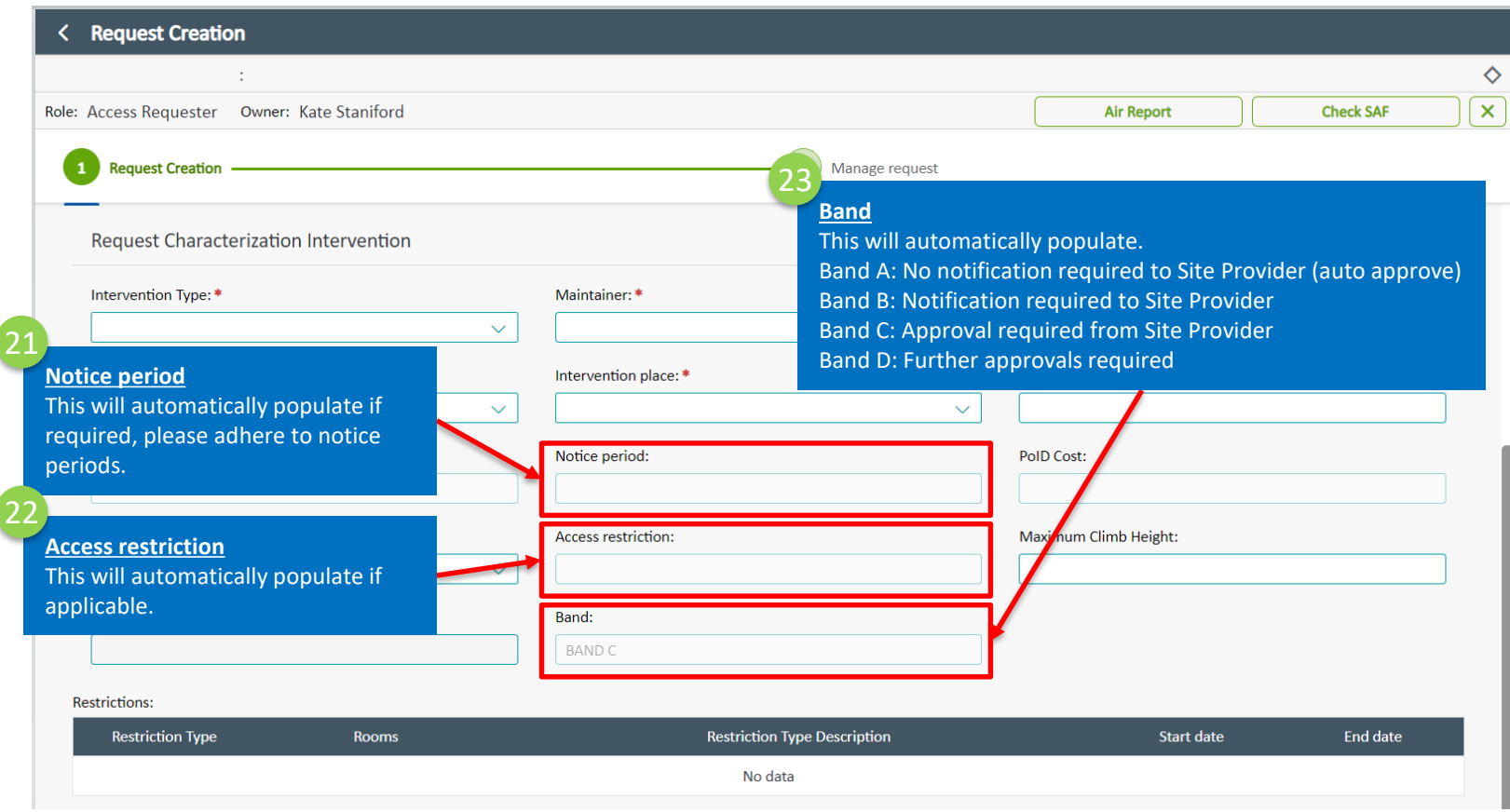

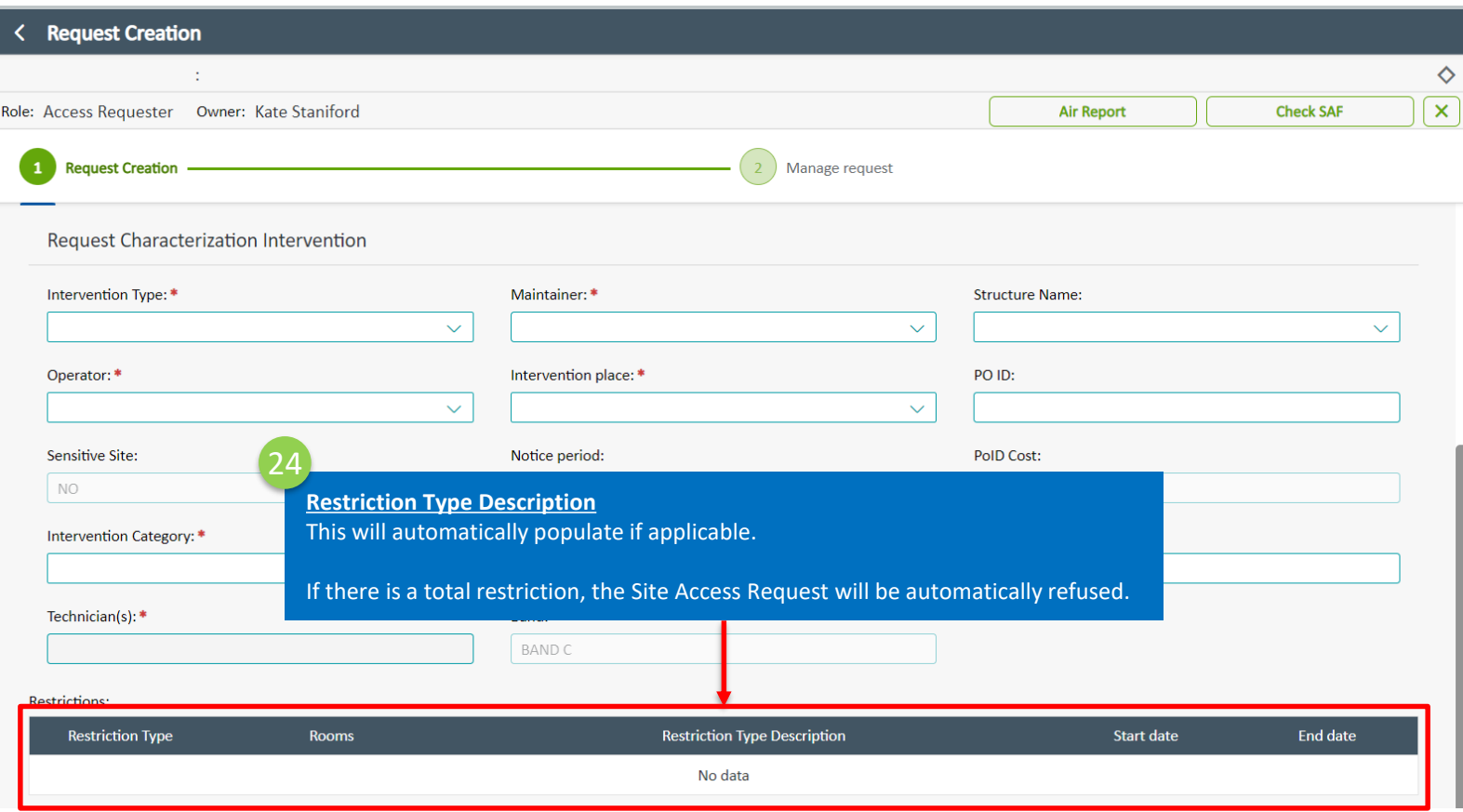

#### **5.5 Request characterization special equipment (including outage)**

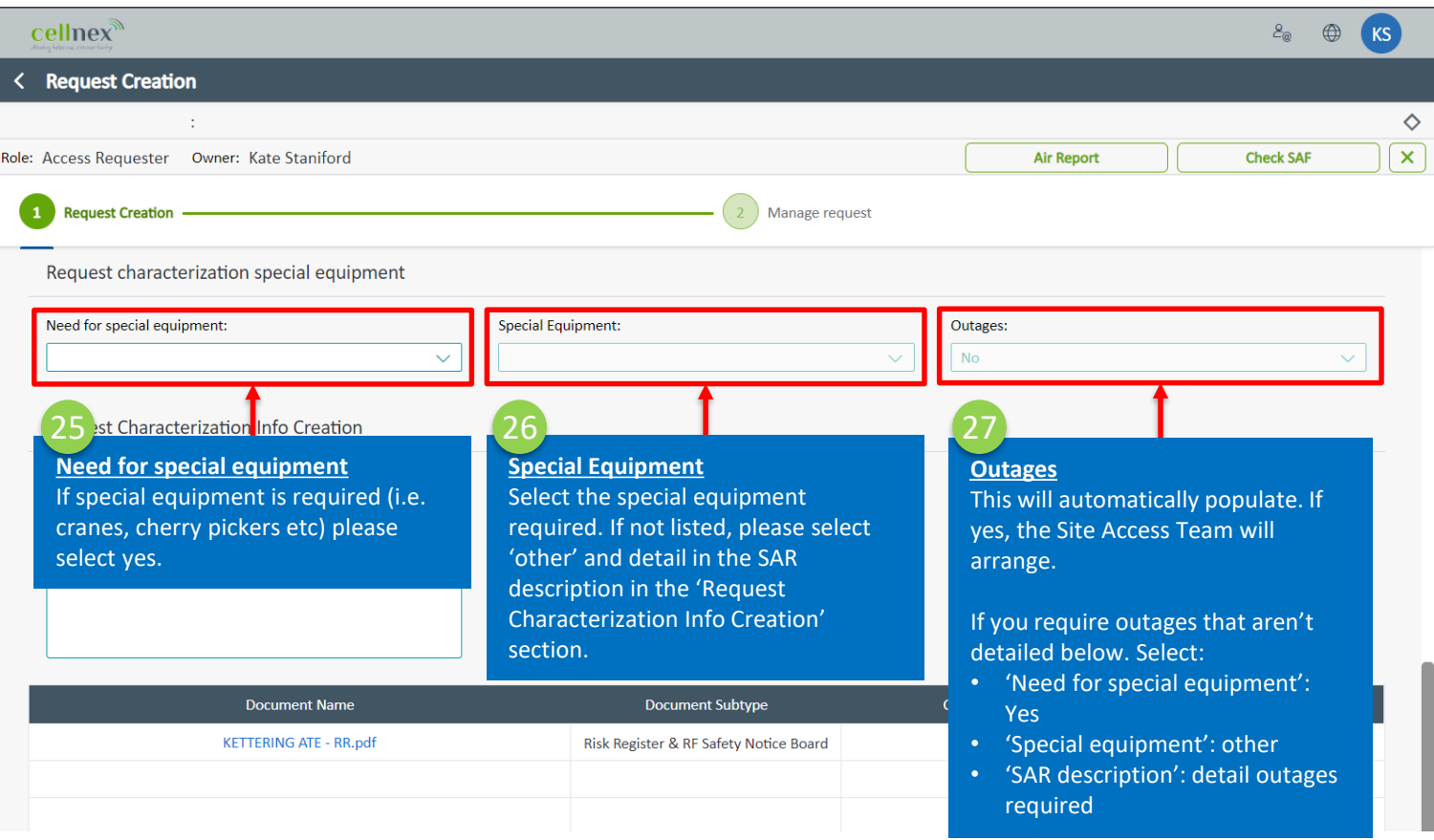

#### **5.6 Request characterization Info Creation**

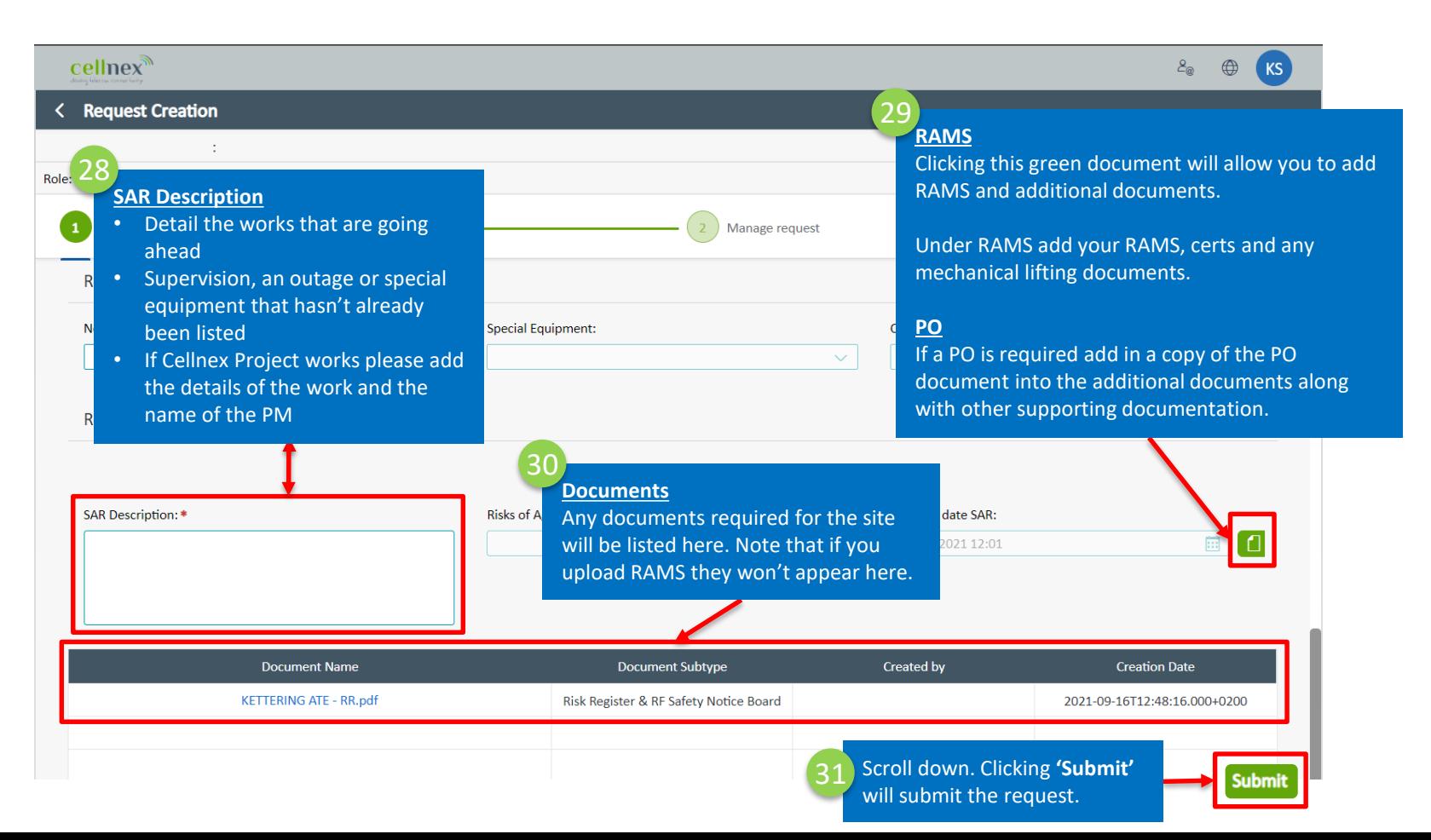

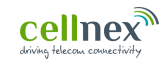

## **Create a Site Access Request (SAR) for a PMA (Arqiva broadcast) site 16**

777

#### **6.1 Open the Access Tool**

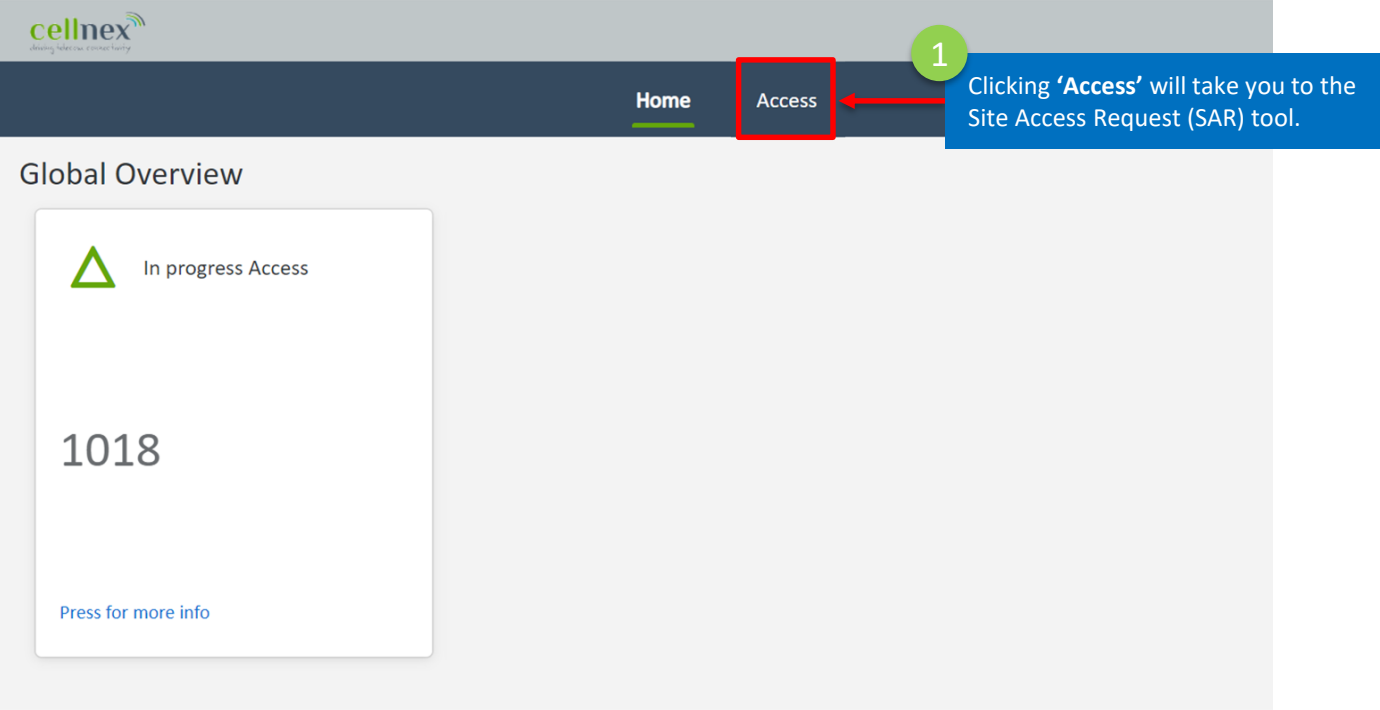

#### **6.2 Create a Site Access Request (SAR)**

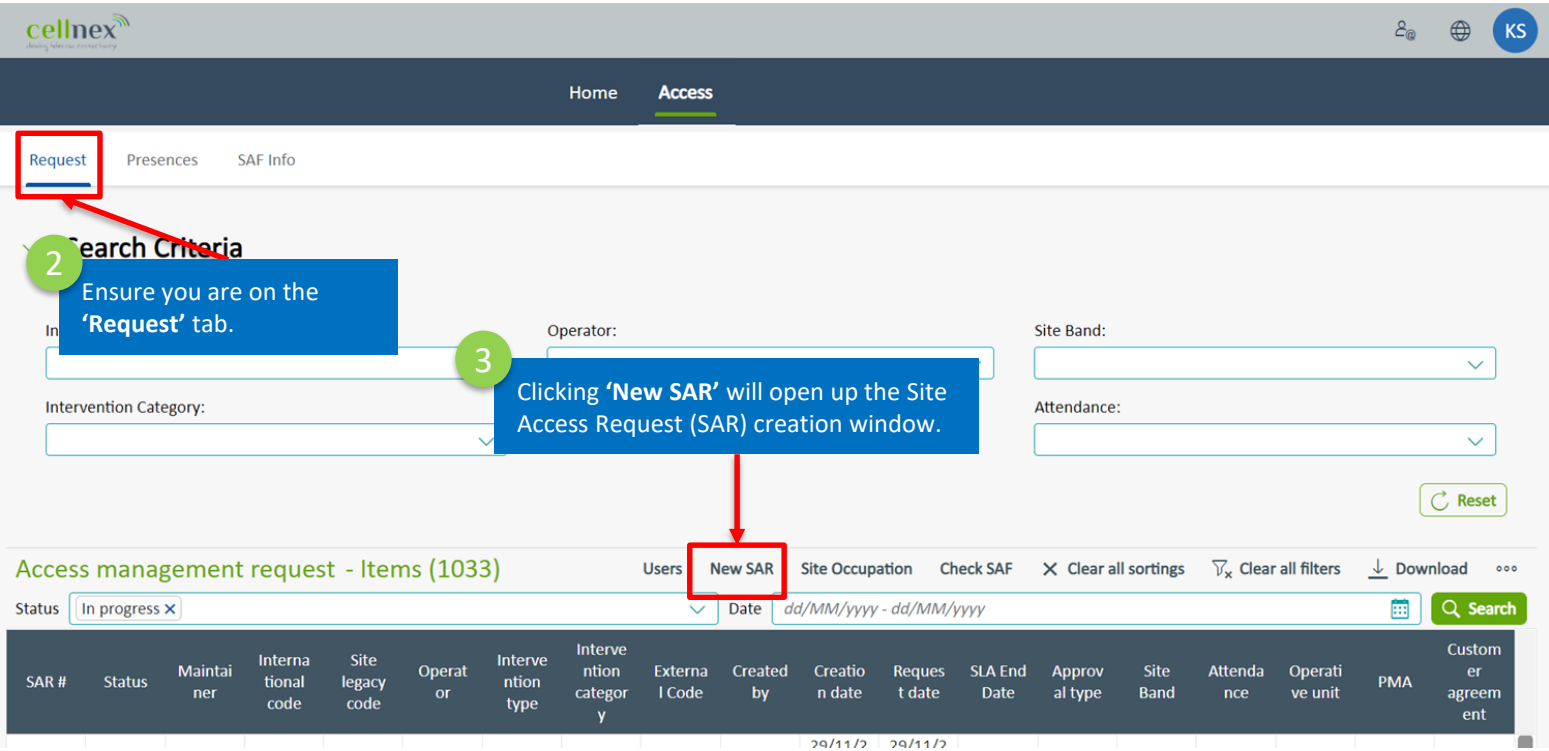
## **6.3 Request Characterization**

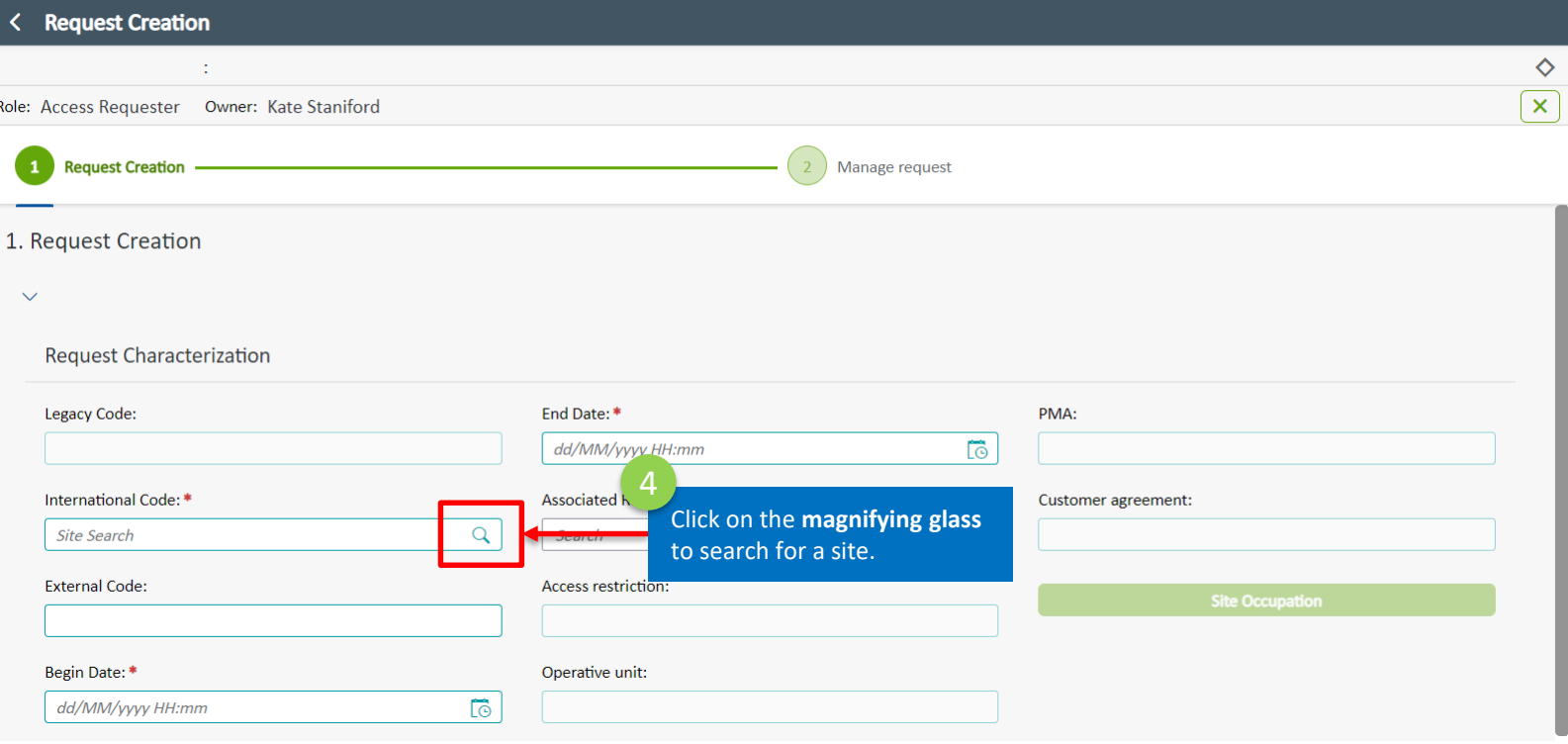

#### **6.3 Request Characterization: Site Search**

Various fields can be used to search. Ensure only 1 is used at a time.

#### **Site Search**  $\sim$  Search Criteria

5

#### International Code: Site Name: For example: UK-BT-005975 For example: ROSNEATH Enter at least 5 characters Rotherham Legacy Code: Site alias: C Reset Q Search For example: 15211

Total Results (19)

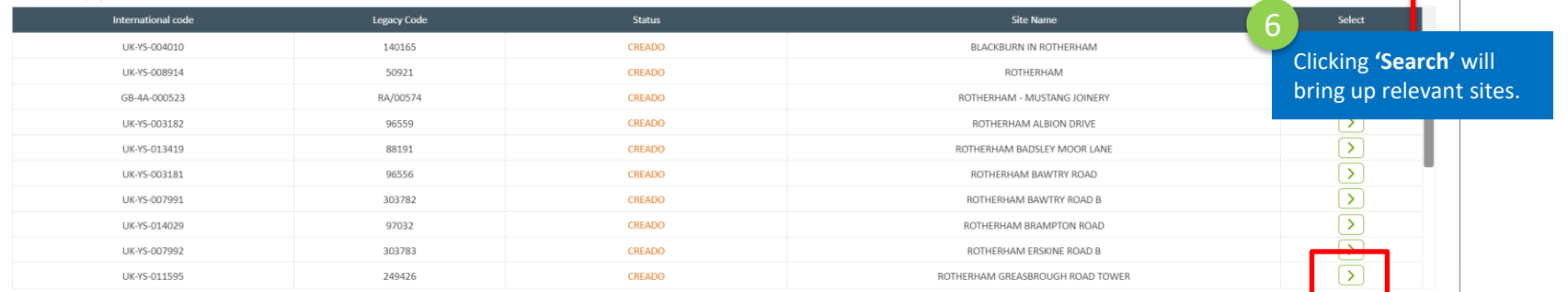

Select site using arrow.

#### **6.3 Request Characterization**

Follow these steps to raise a Site Access Request (SAR)

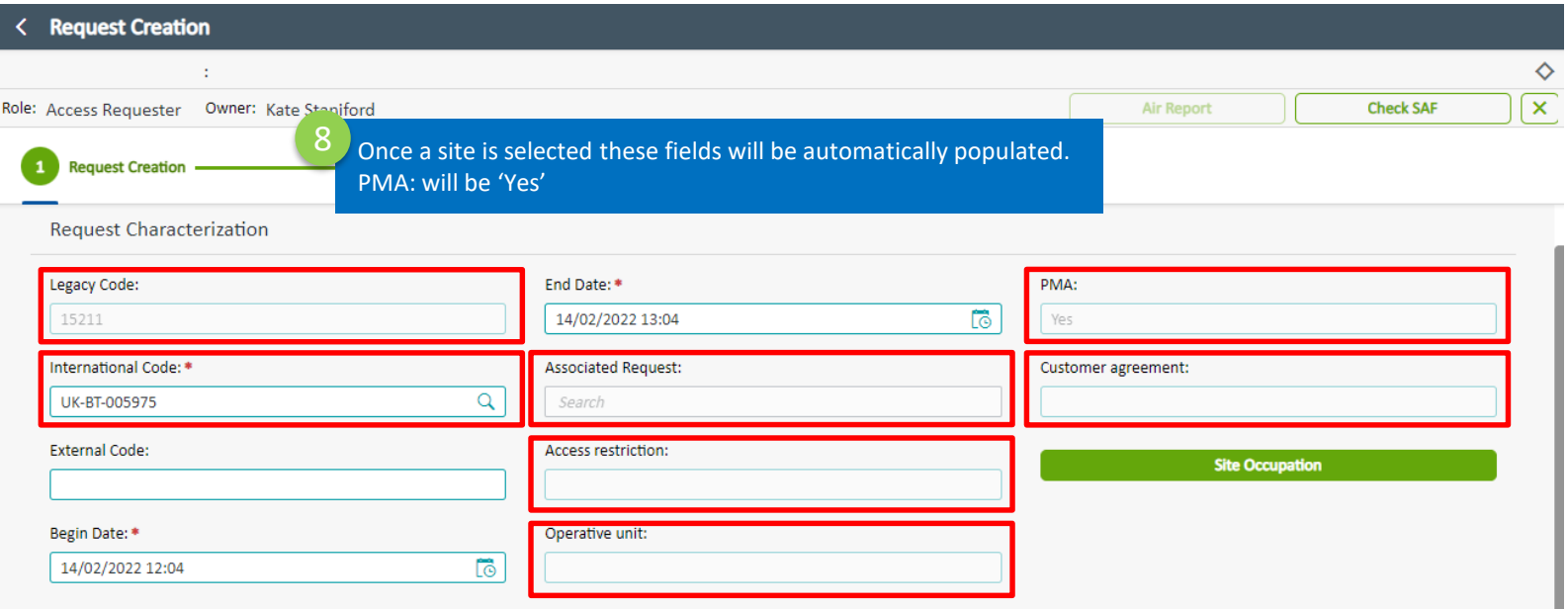

## **6.3 Request Characterization**

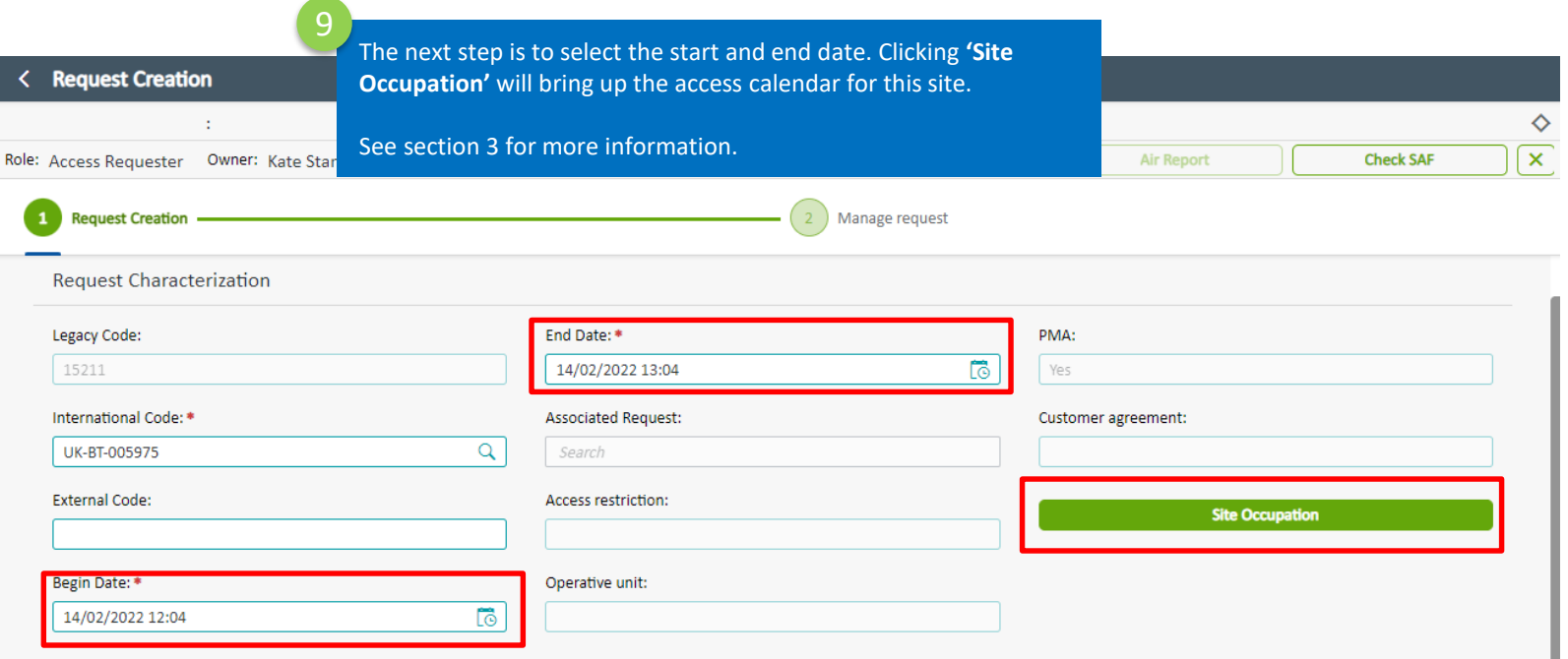

11

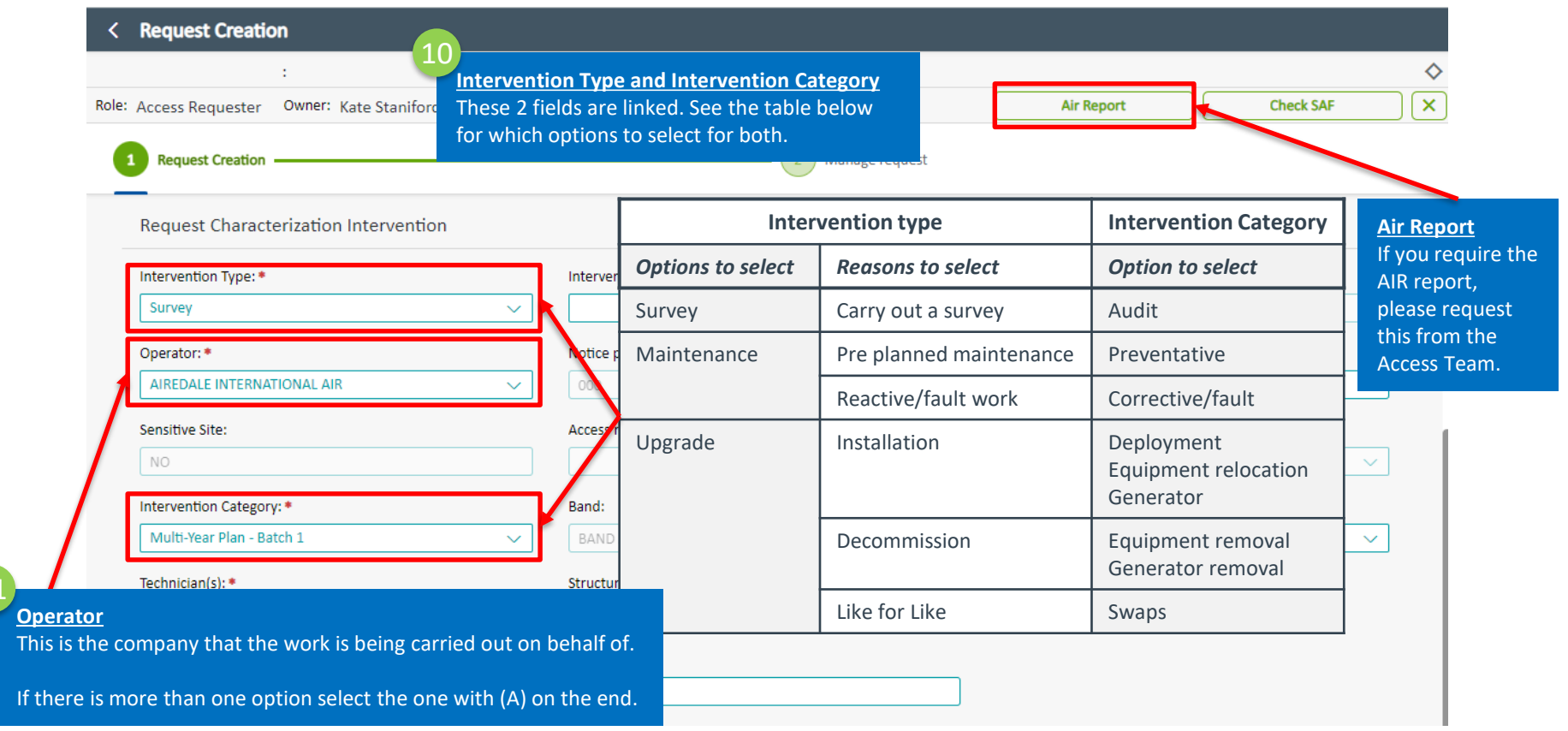

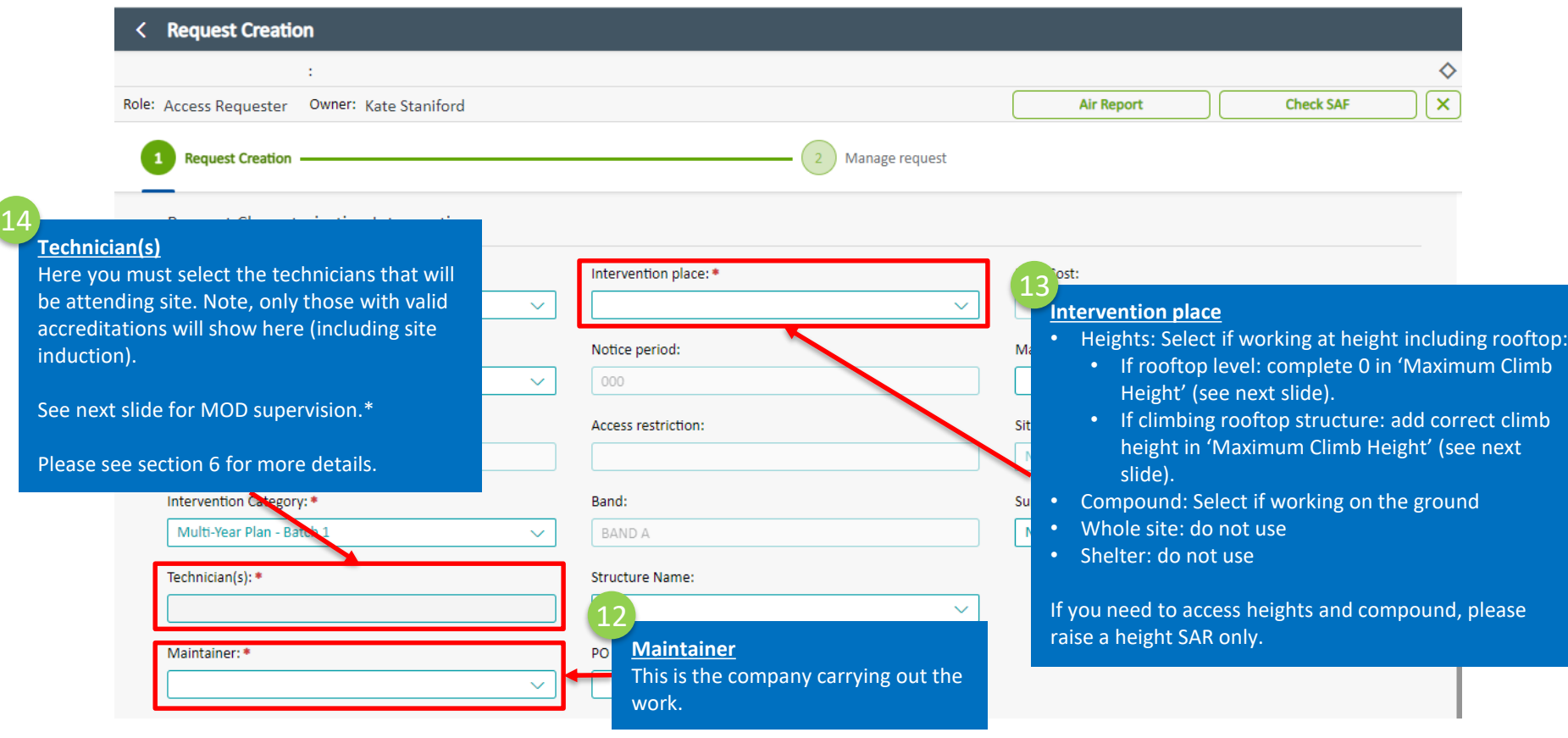

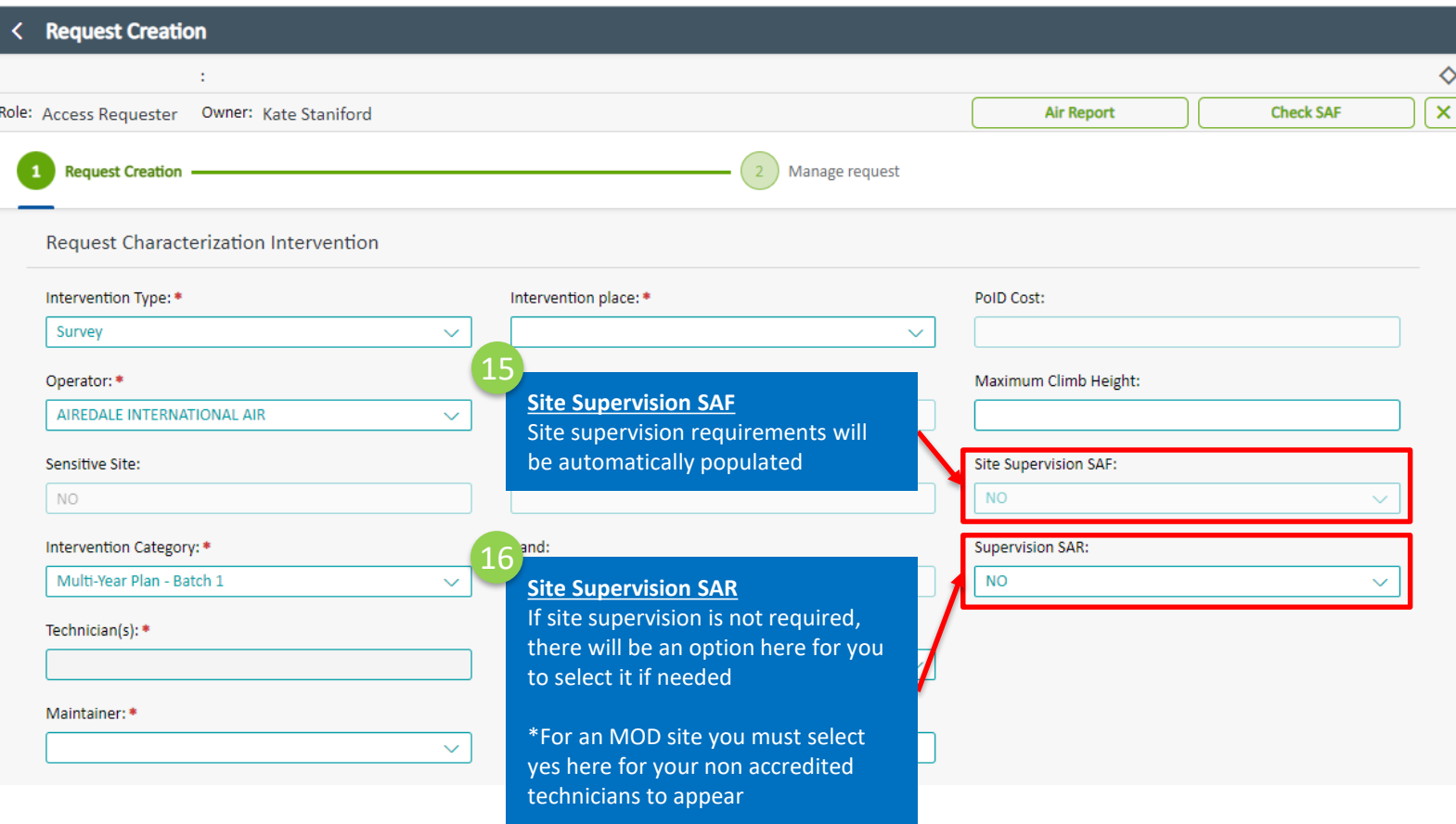

Not heig you

can

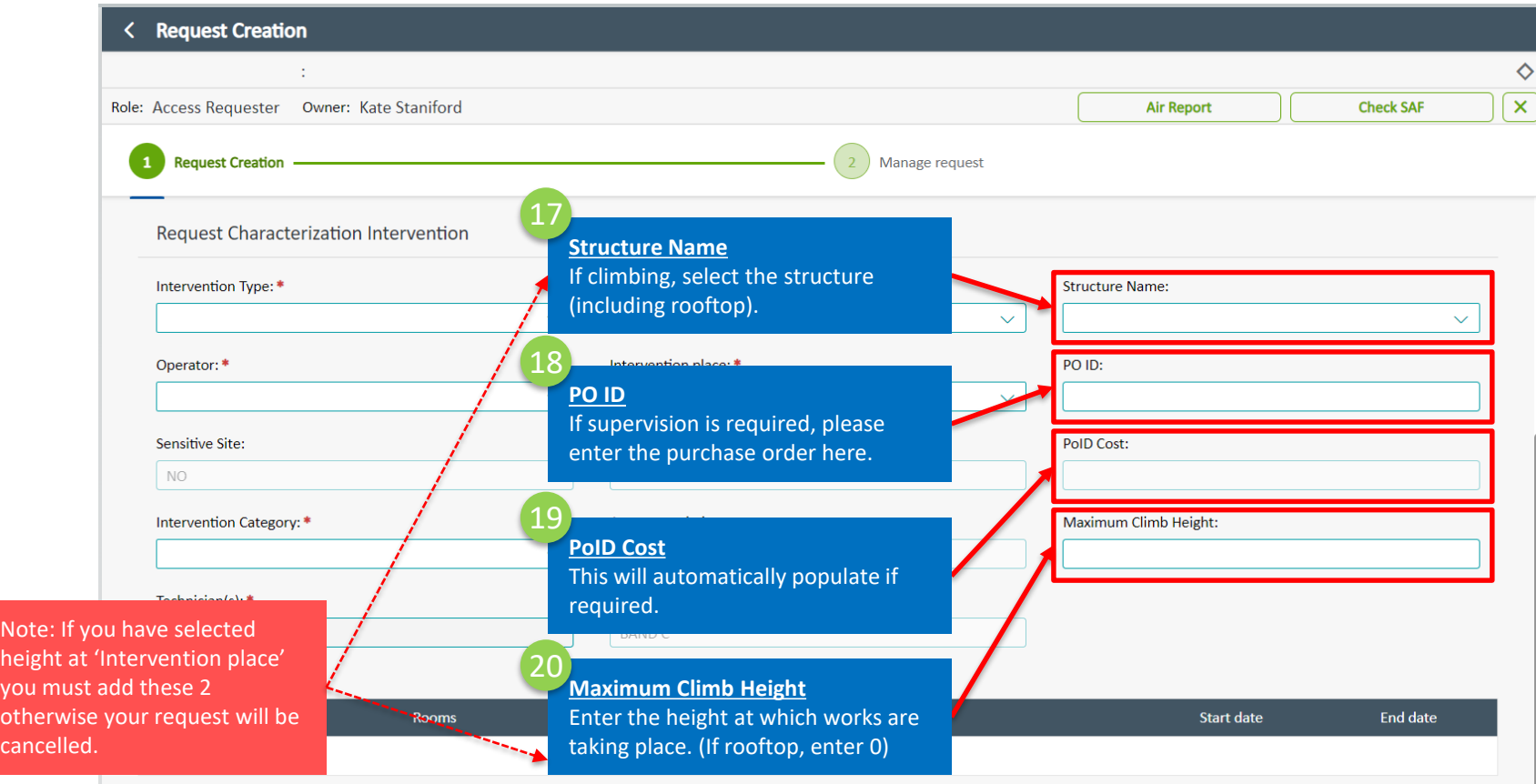

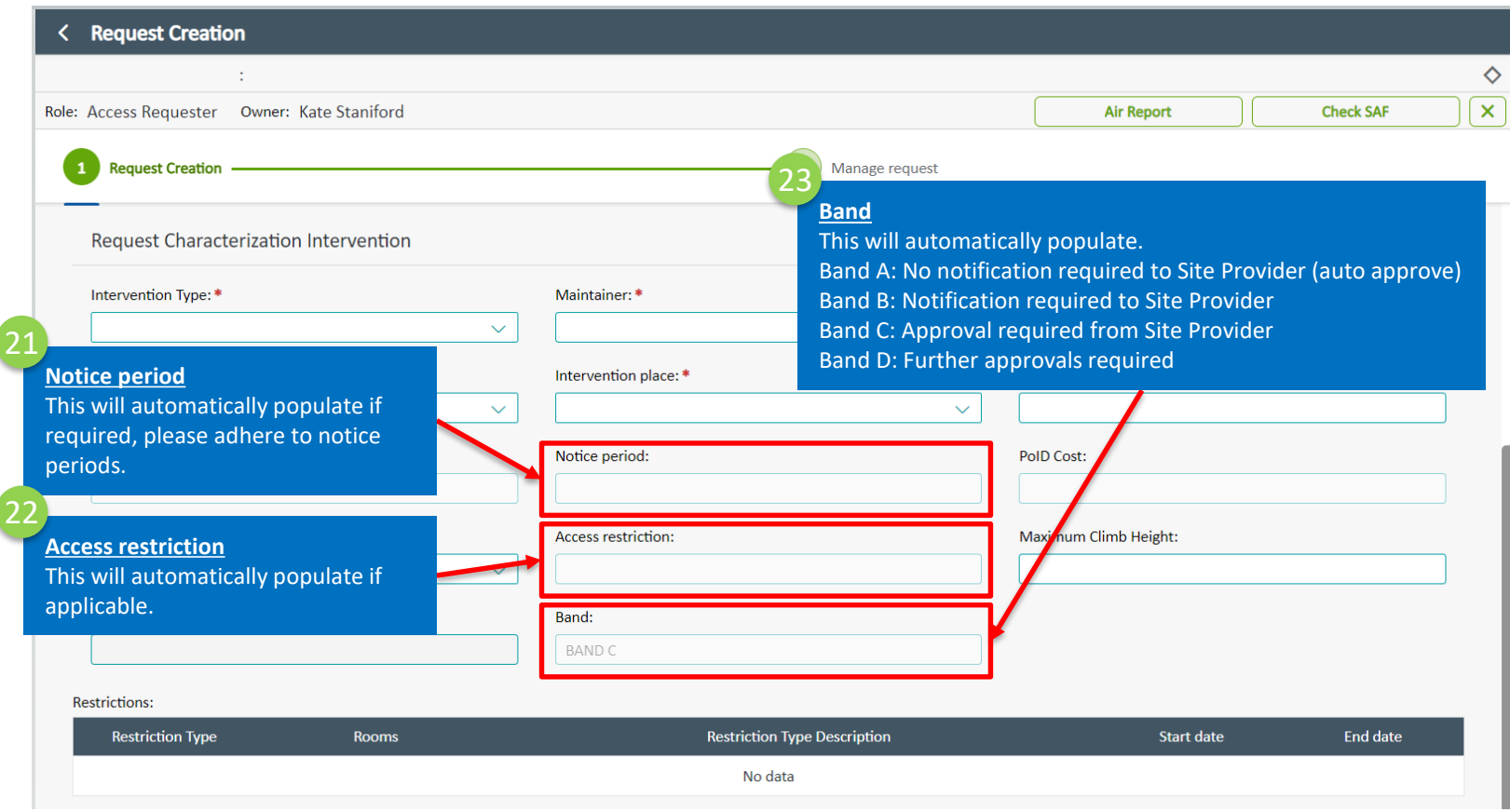

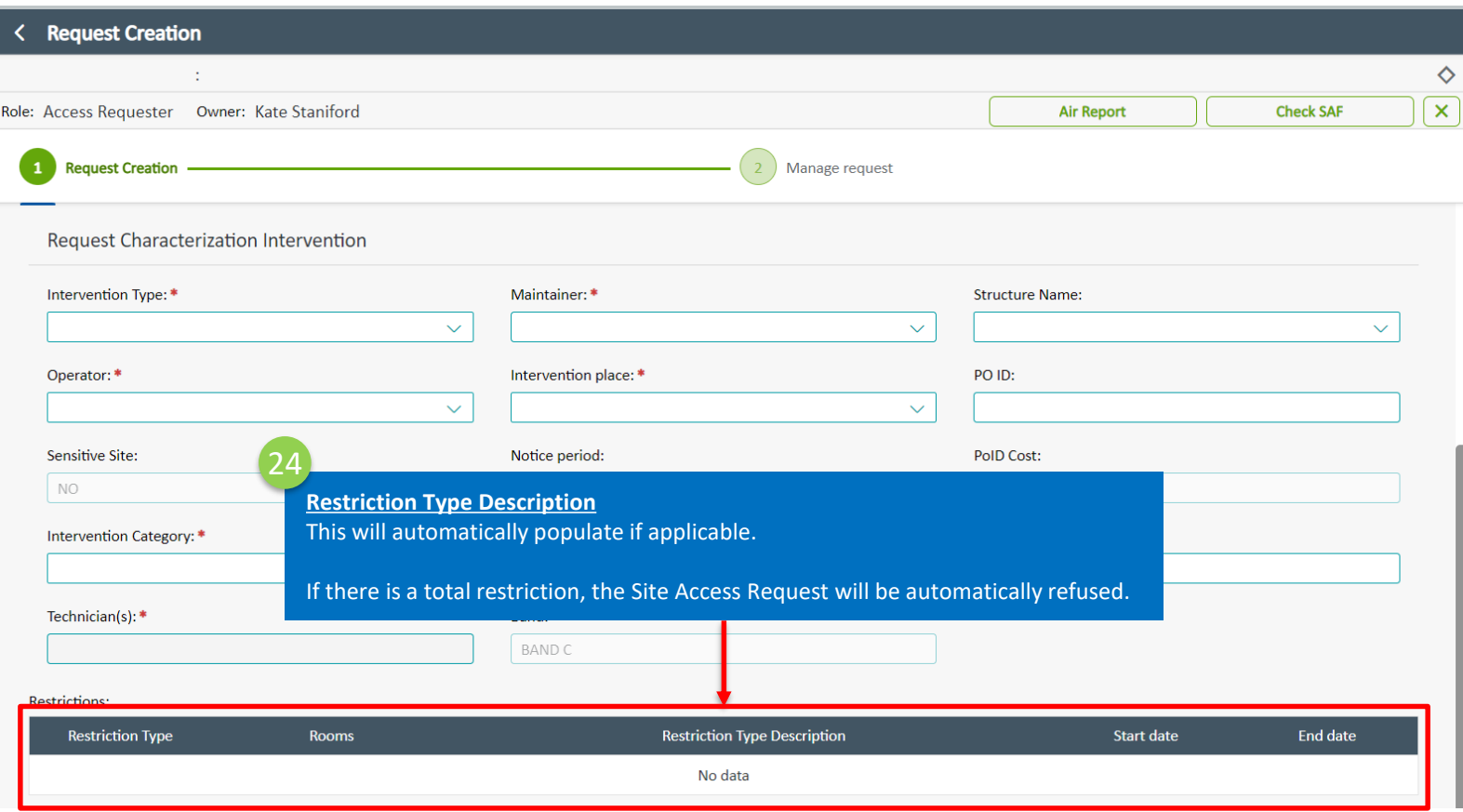

## **6.5 Request characterization special equipment (including outage)**

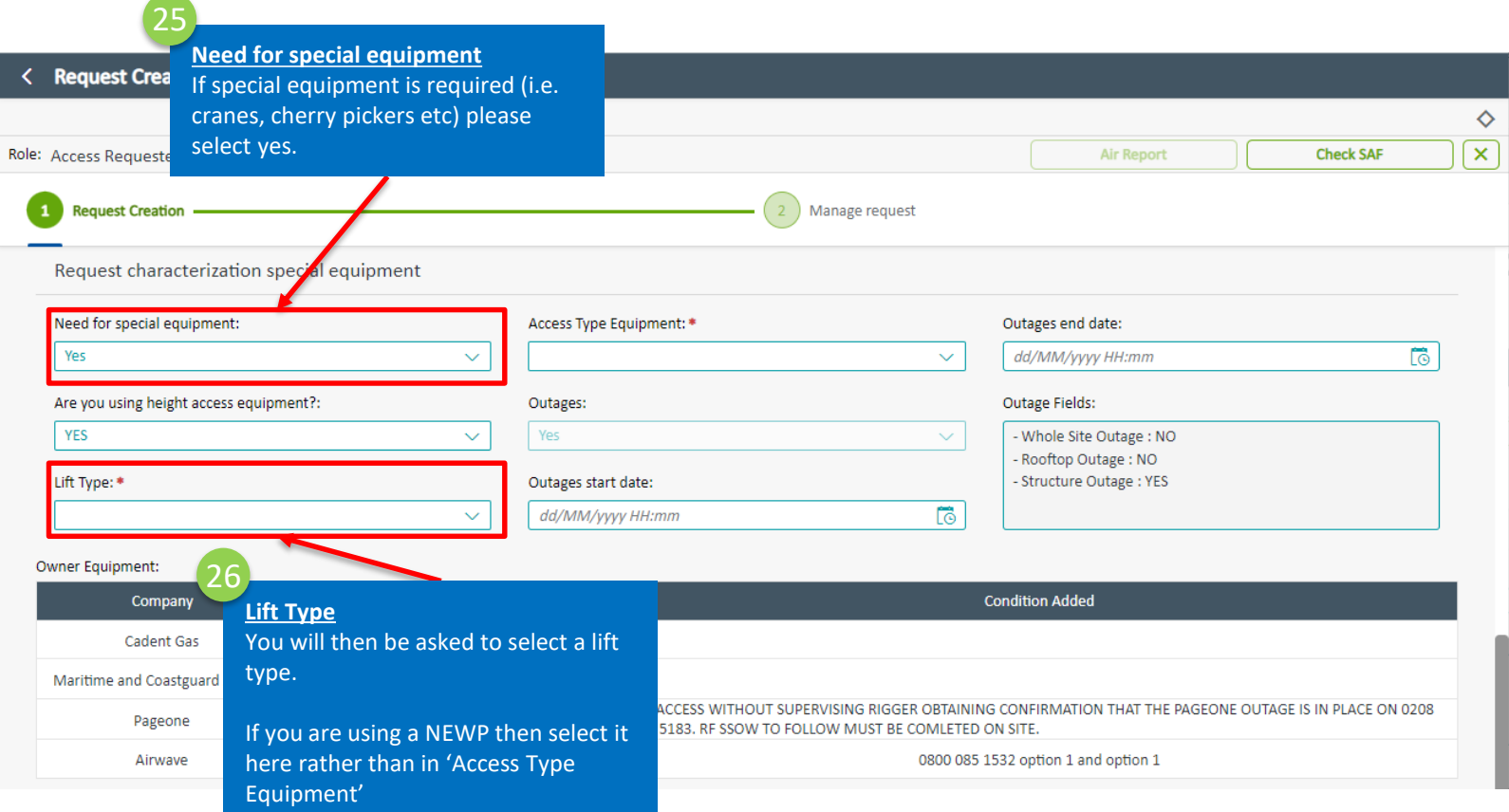

## **6.5 Request characterization special equipment (including outage)**

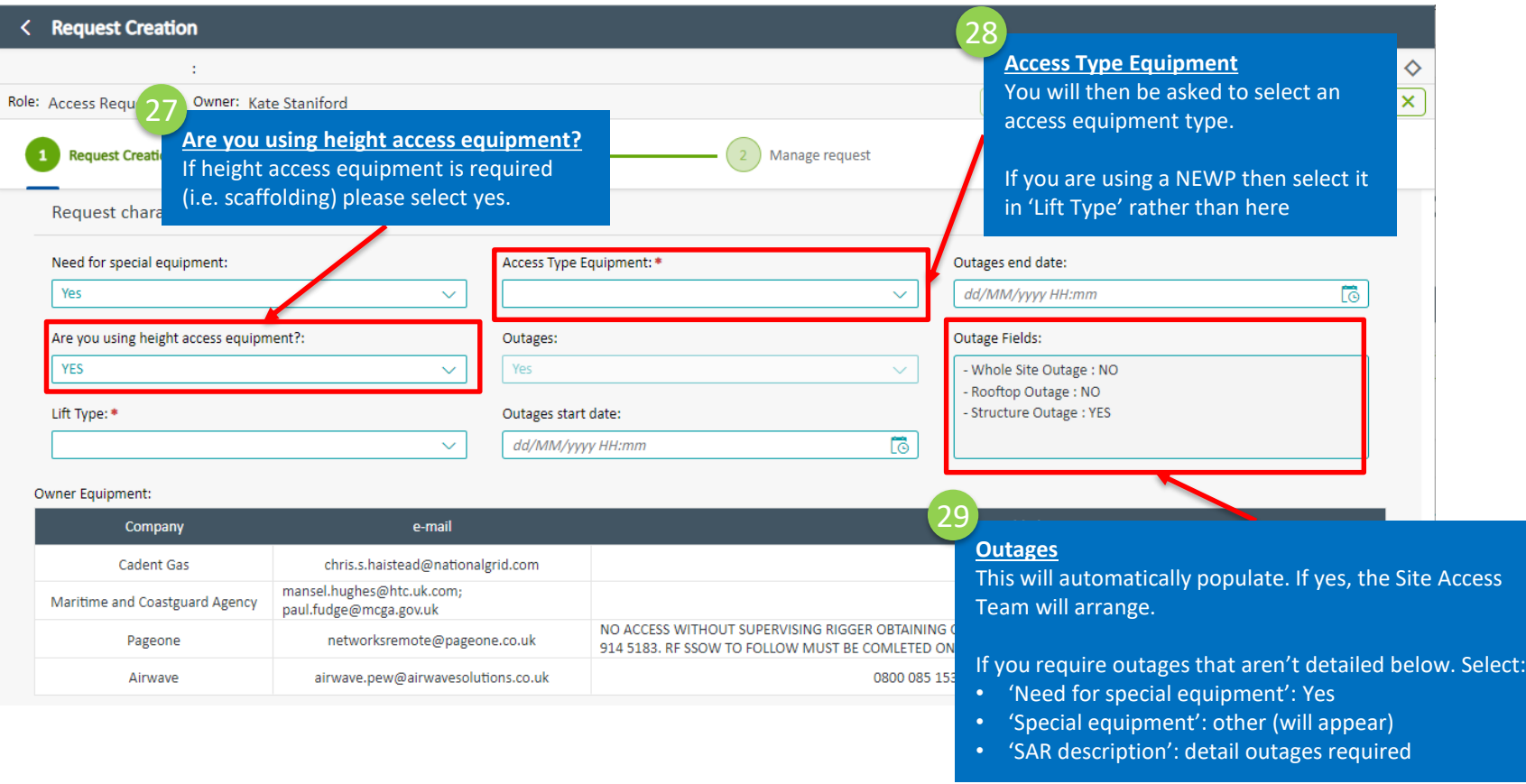

## **6.5 Request characterization special equipment (including outage)**

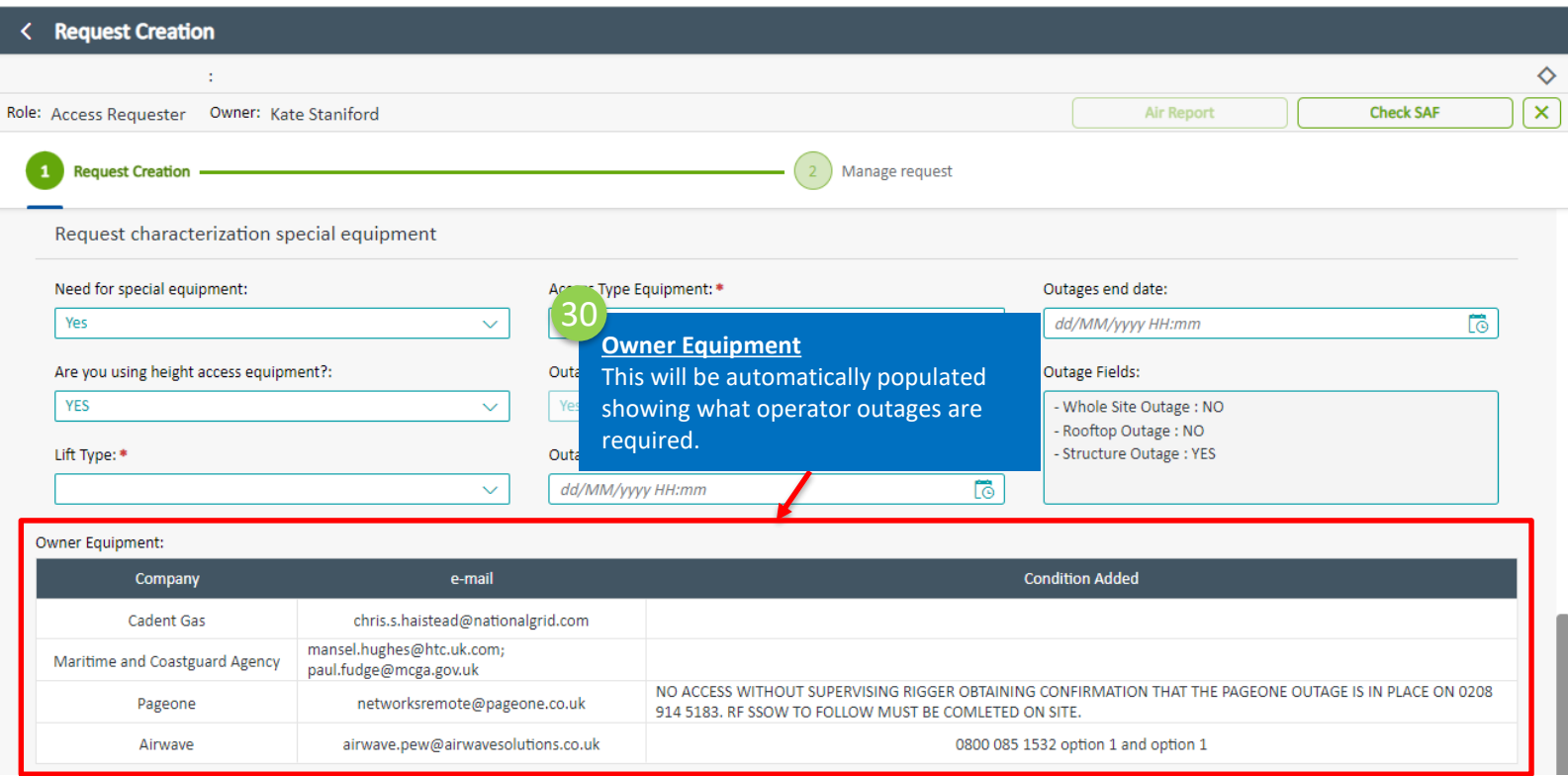

#### **6.6 Request characterization Info Creation**

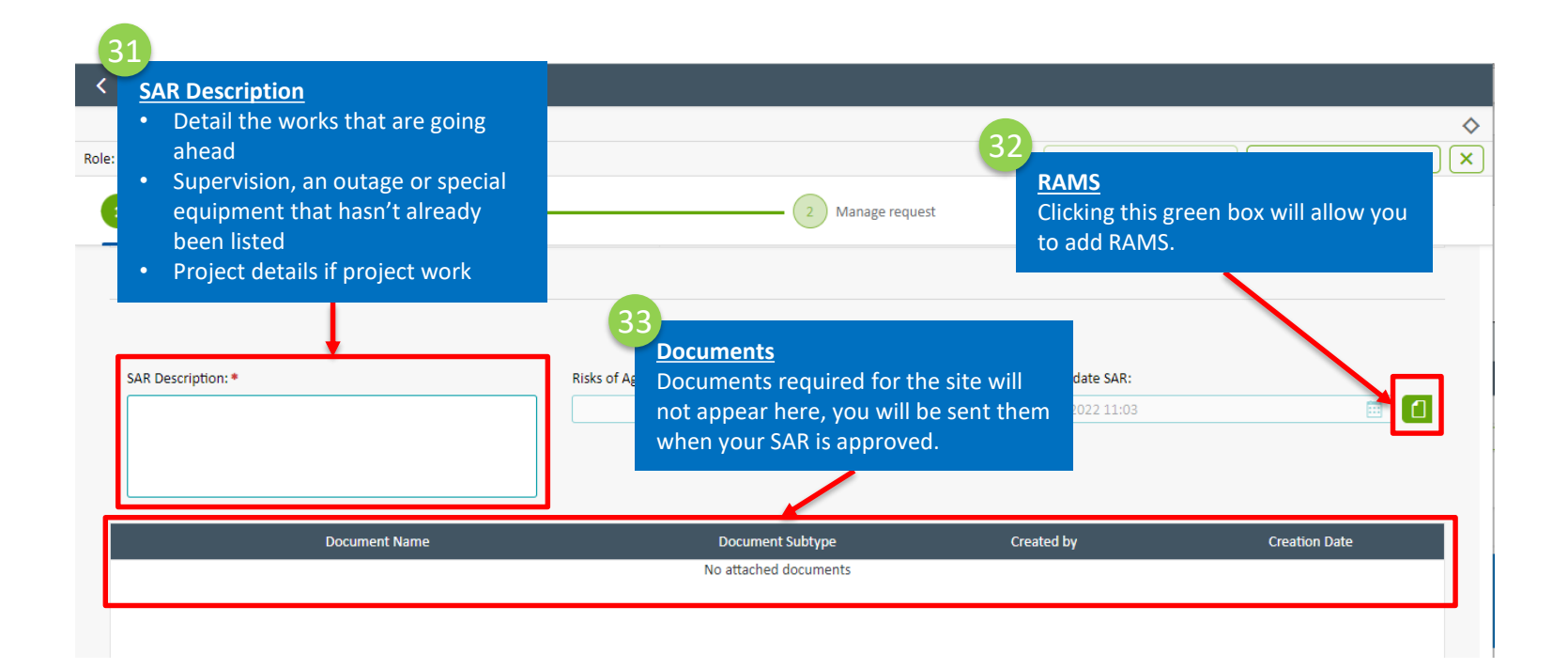

## **6.6 Request characterization Info Creation**

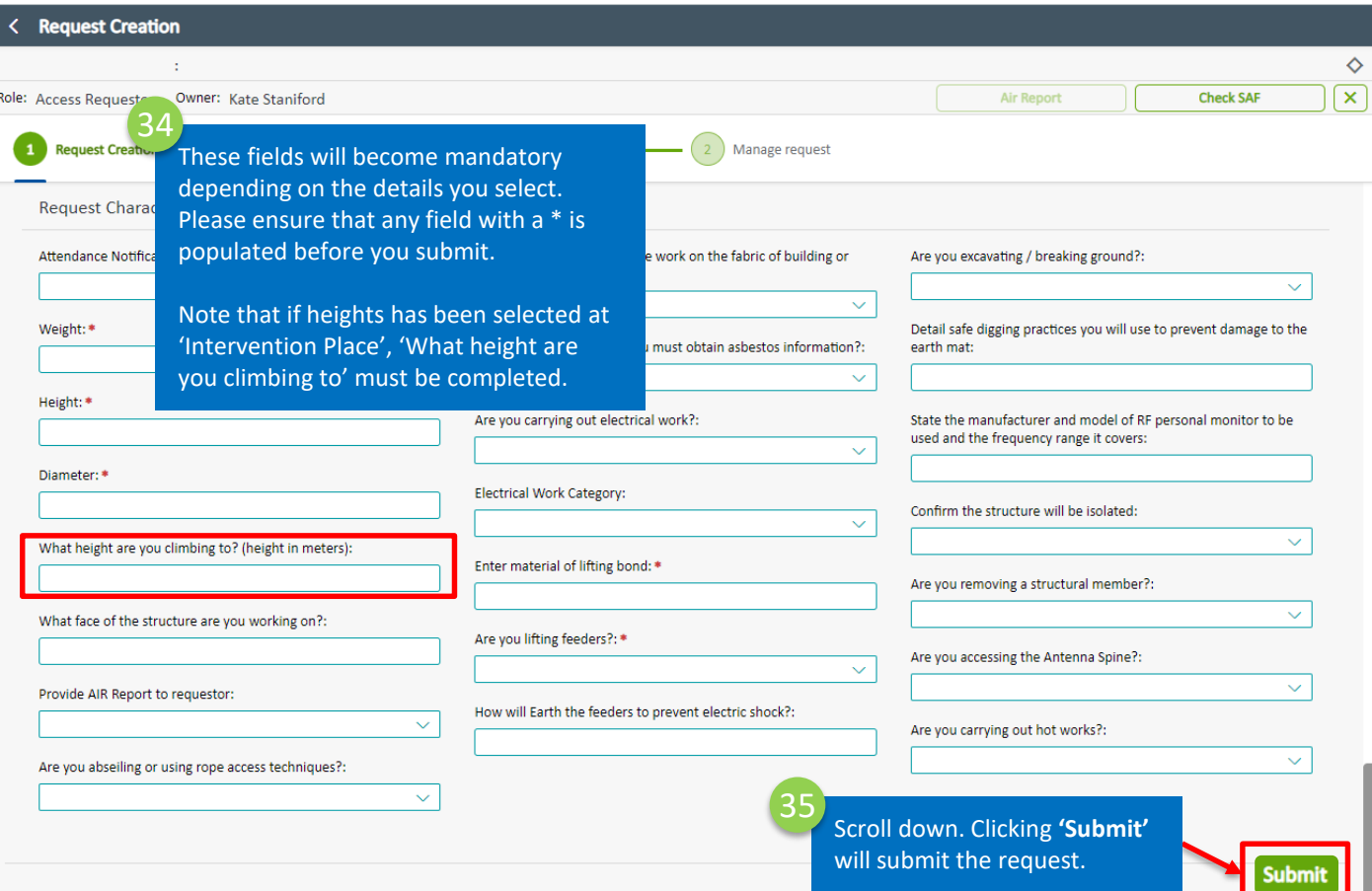

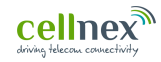

W

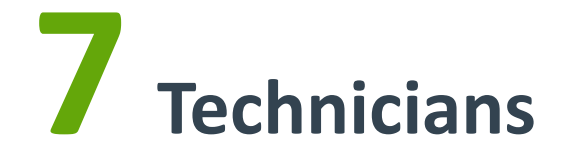

#### **7.1 Technicians**

Each site is categorized in a site type. This determines the accreditation needed at heights. If you cannot see any/all of your technicians it is because they do not have the right accreditations.

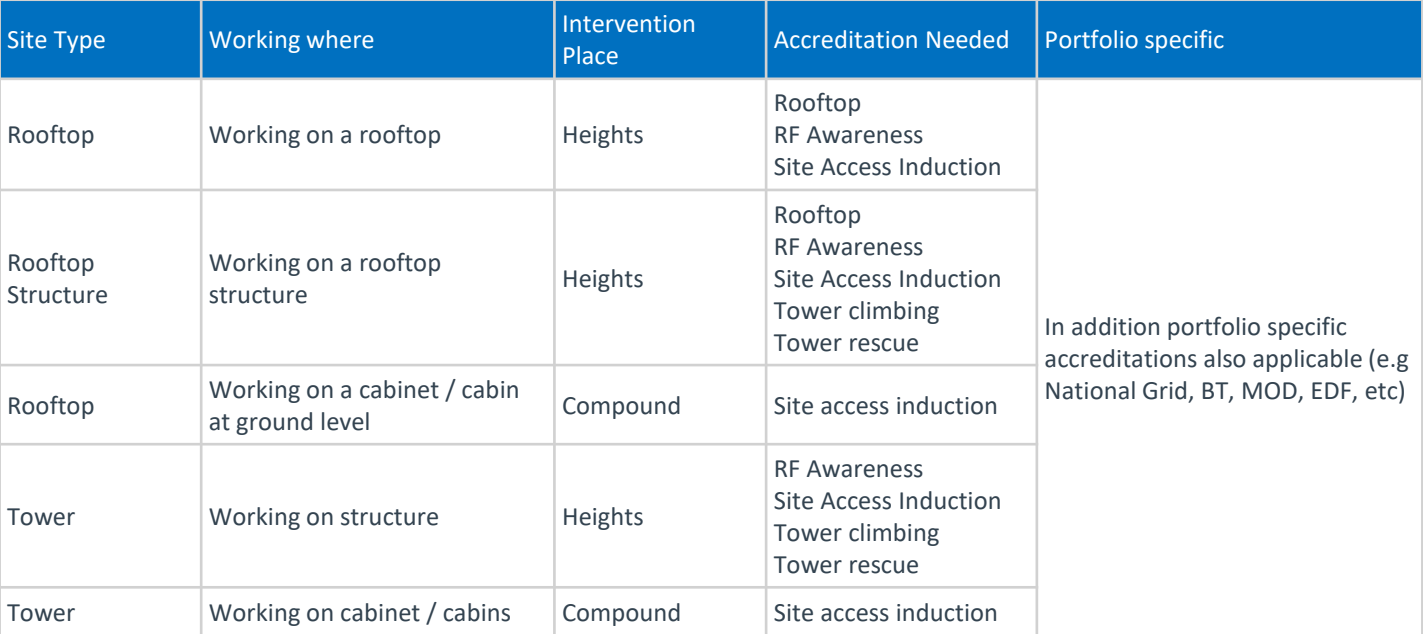

To query accreditations please contact the accreditation team: <https://towerco.atlassian.net/servicedesk/customer/portals> and choose - UK Service Desk – Accreditation

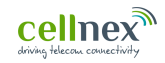

# **18 Manage a Site Access Request (SAR)**

77 T

#### **8.1 SAR queue search and filter**

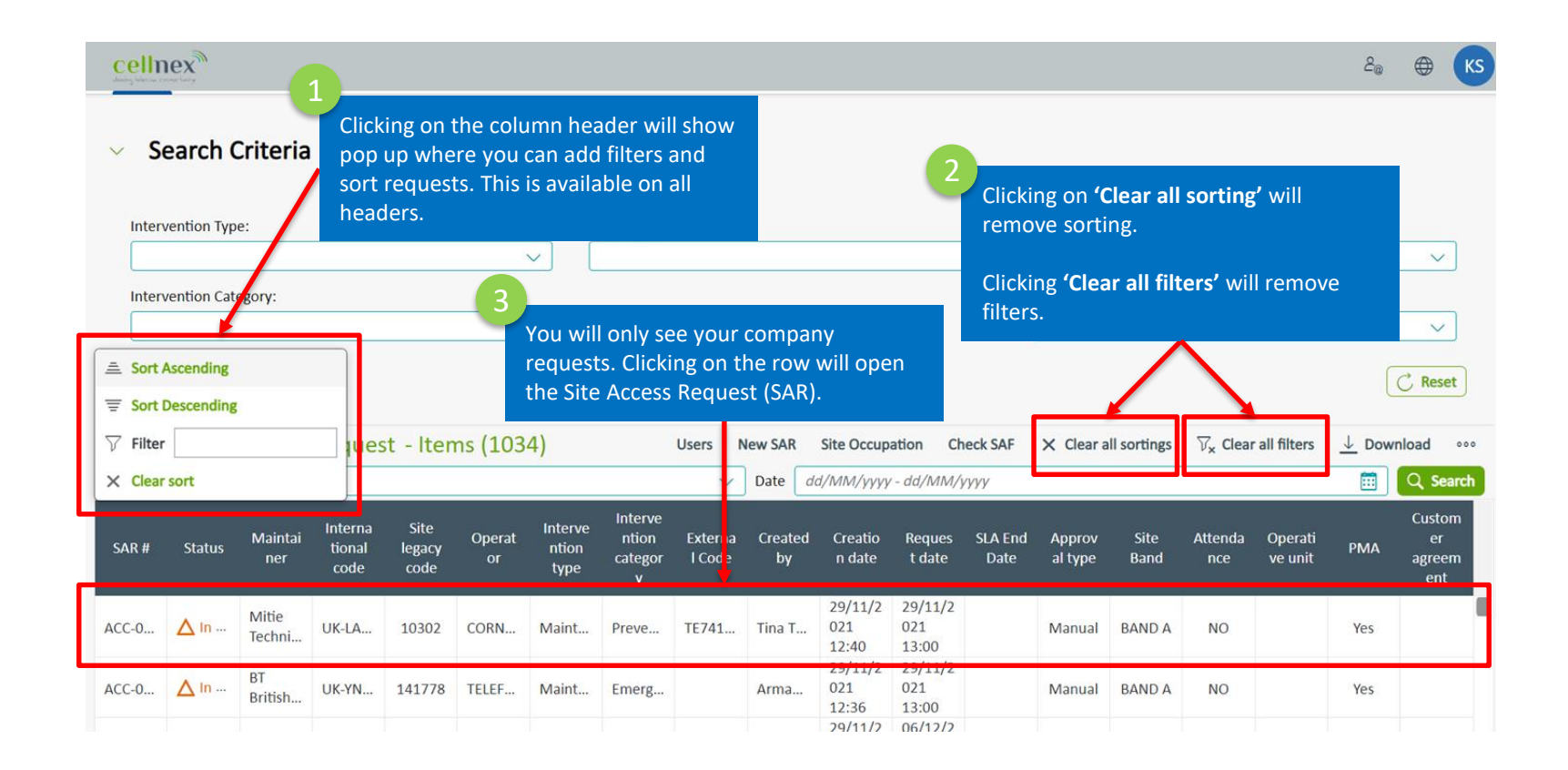

### **8.2 Manage request**

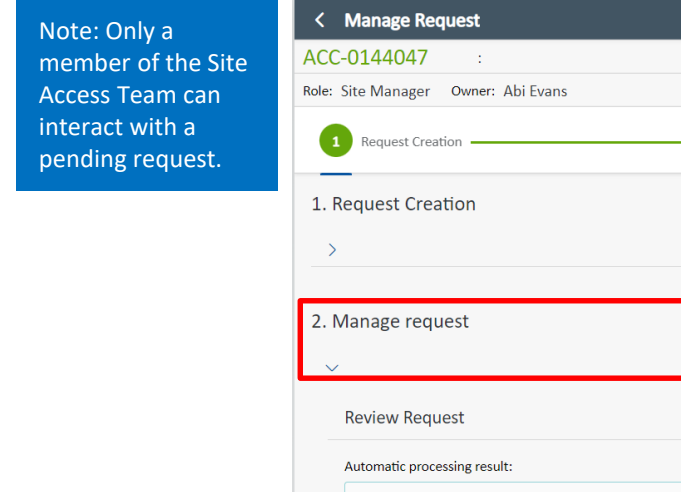

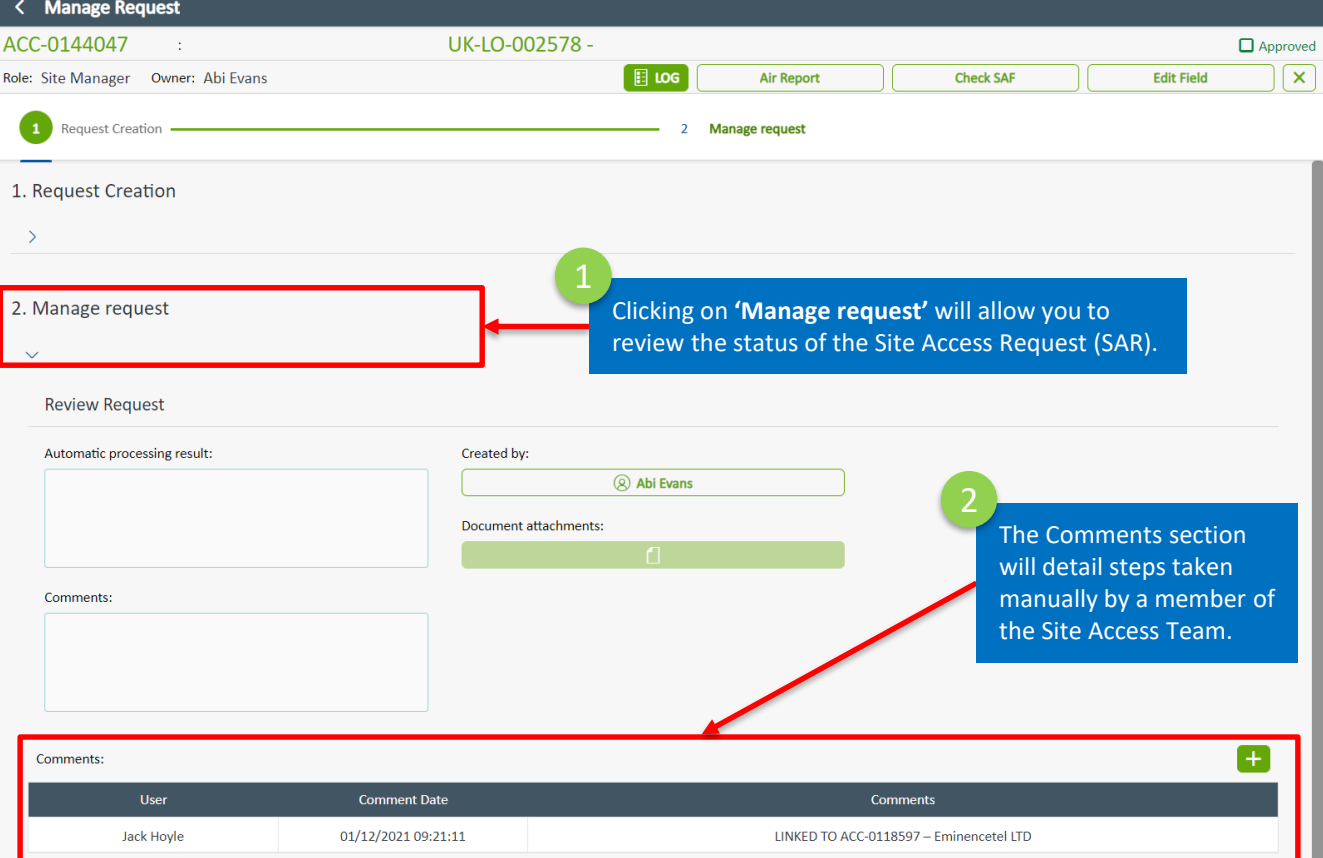

#### **8.3 Notifications**

This table details who will receive notifications. Check the SAR for updates

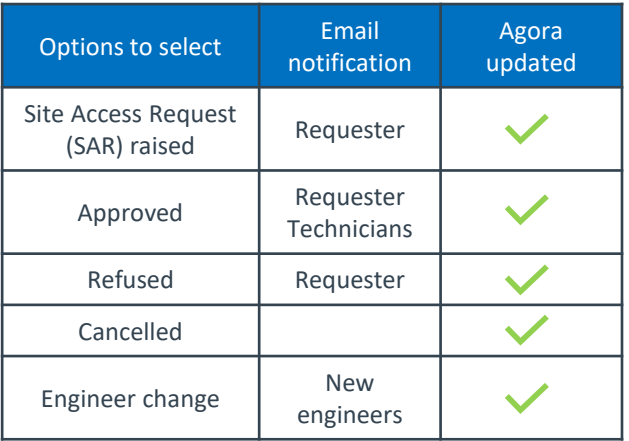

#### It is now possible to edit the technicians on a Site Access Request (SAR)

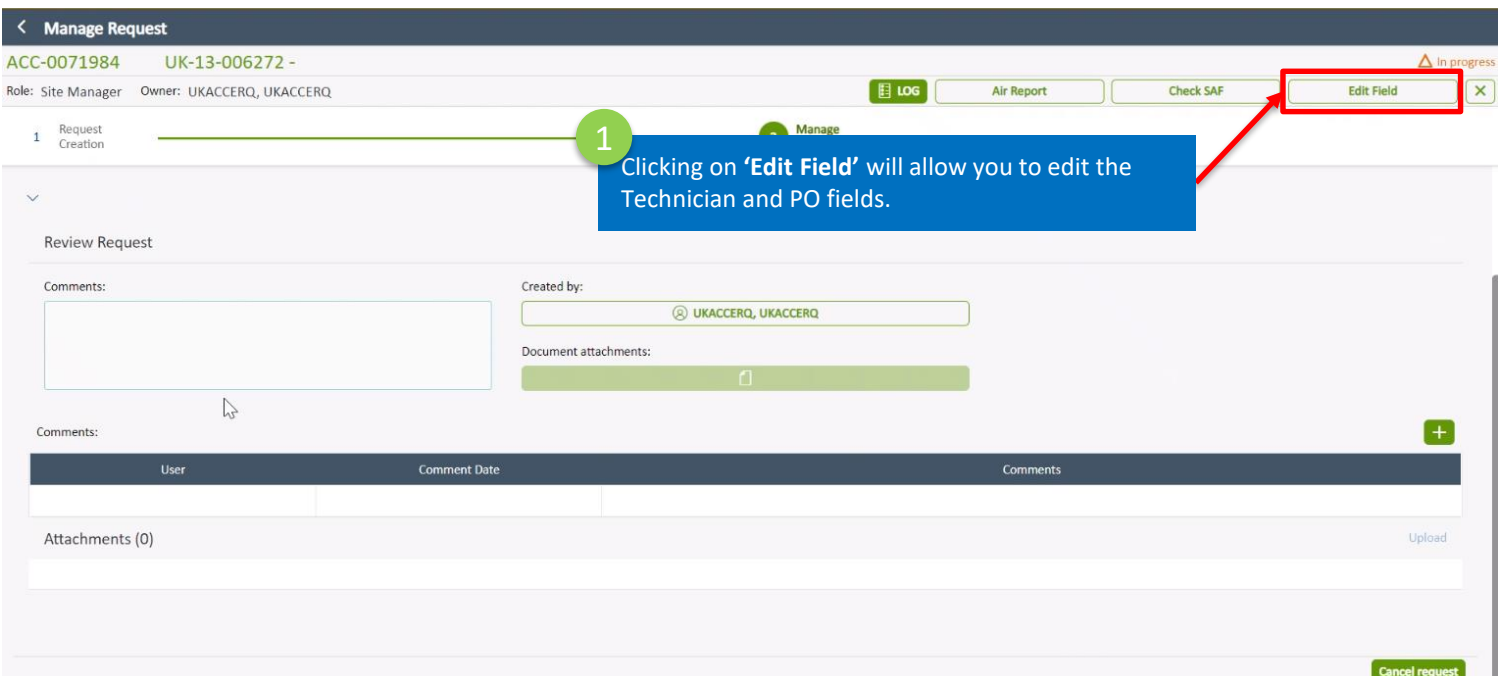

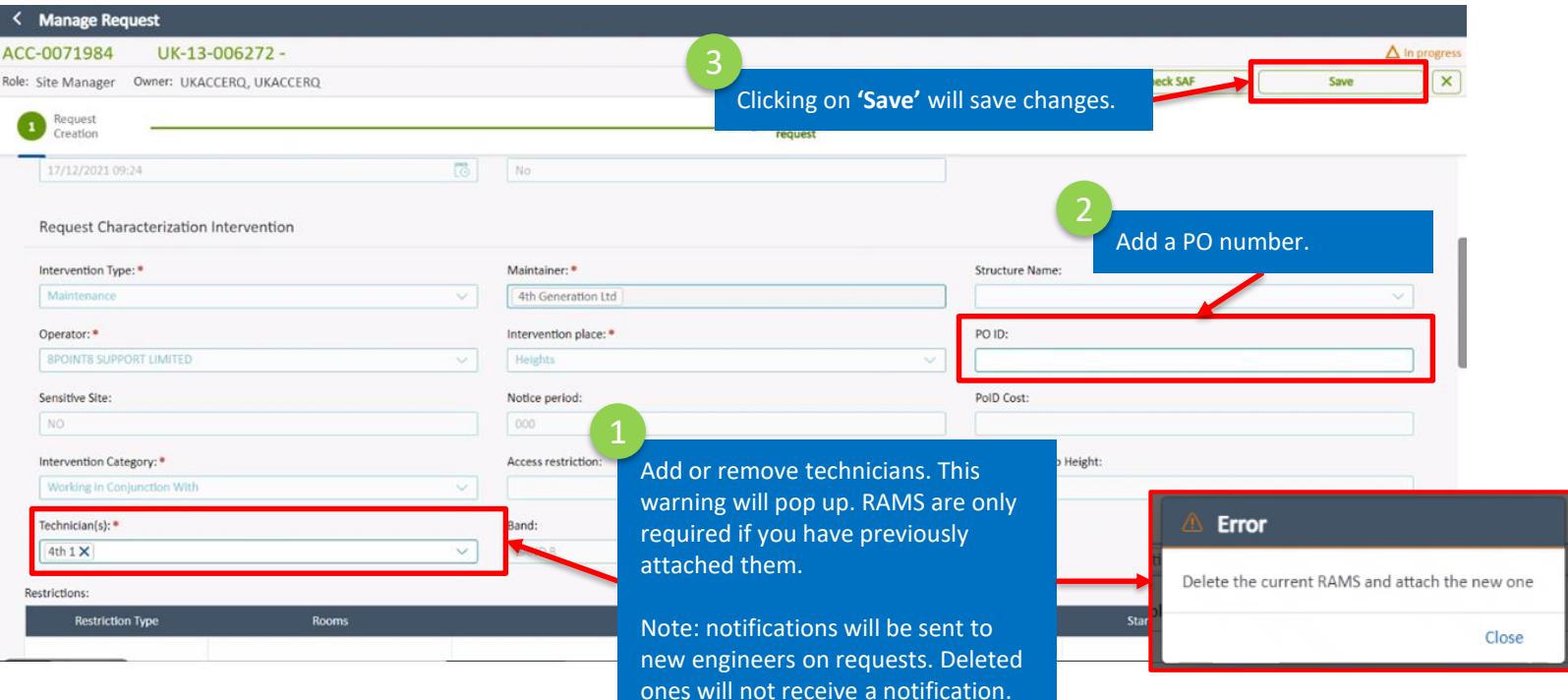

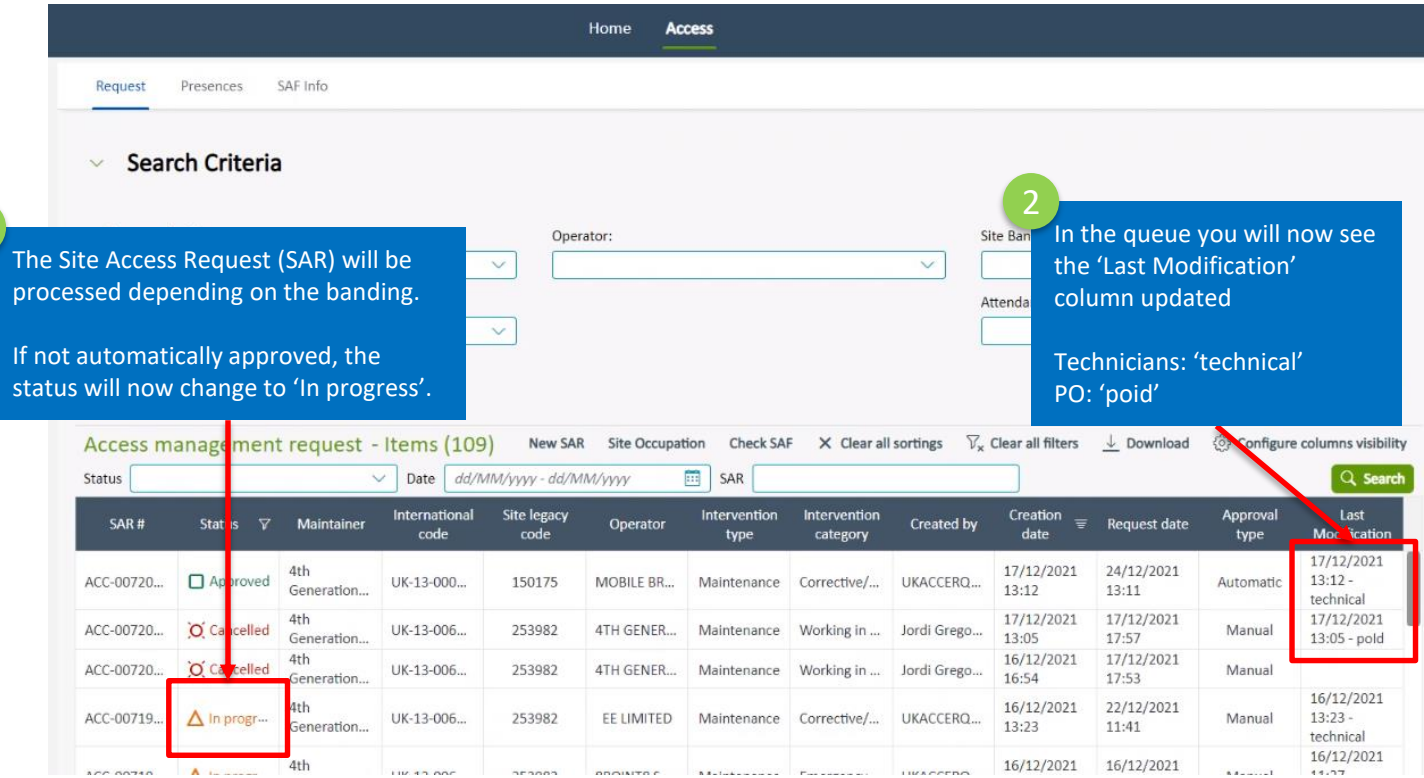

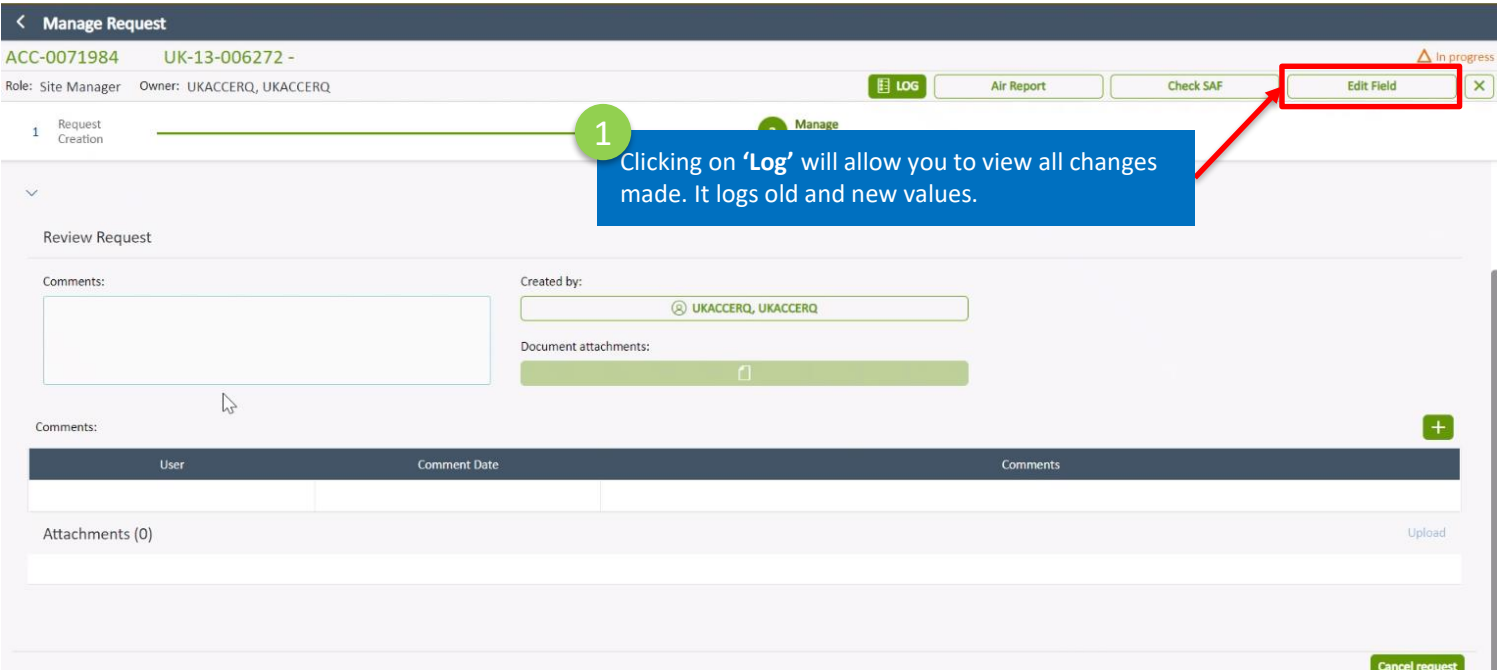

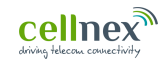

## **Cancel a Site Access Request (SAR) including pylons 19**

Ш

#### **9.1 SAR queue search and filter**

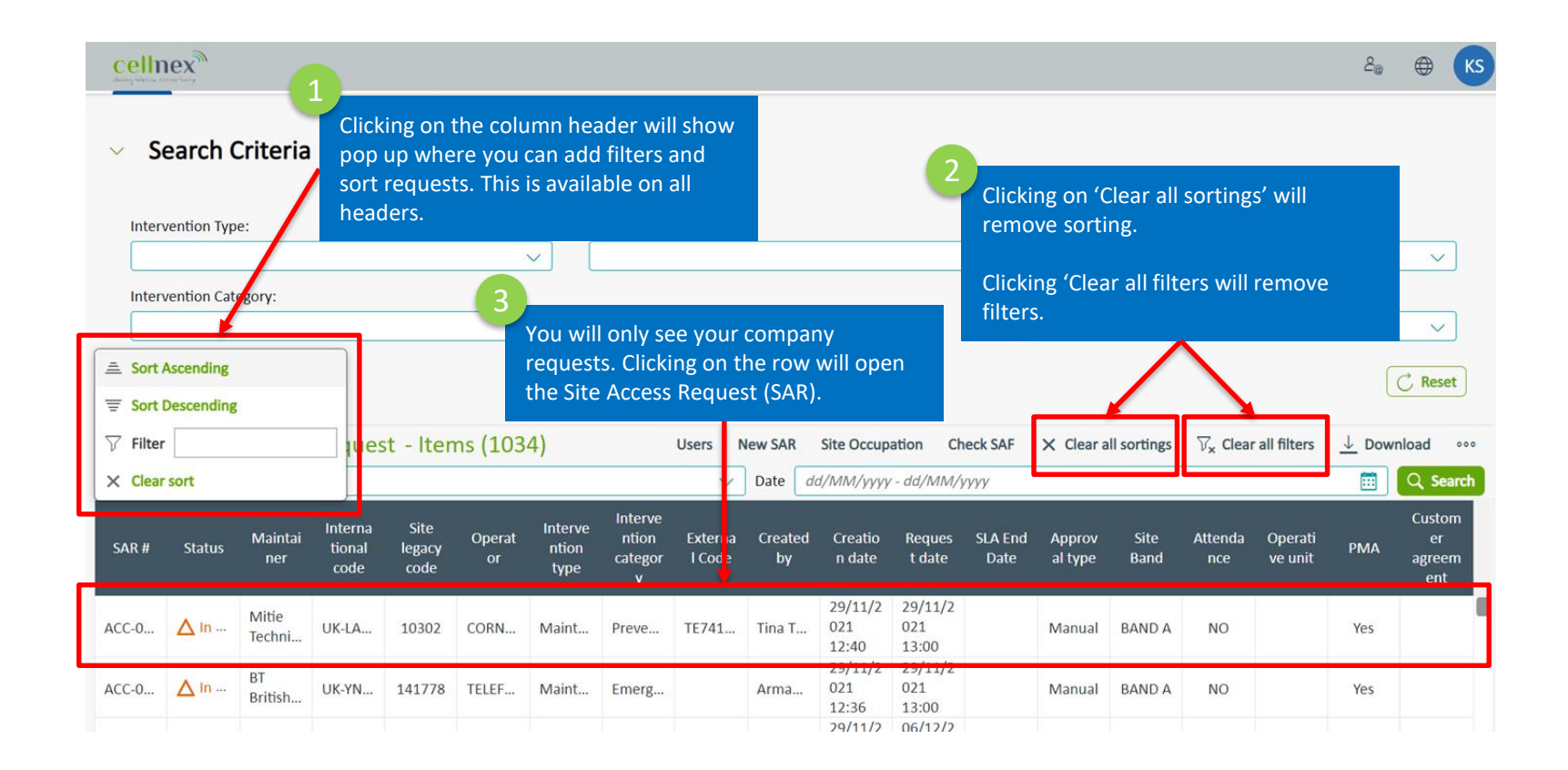

## **9.2 Cancel a Site Access Request (SAR)**

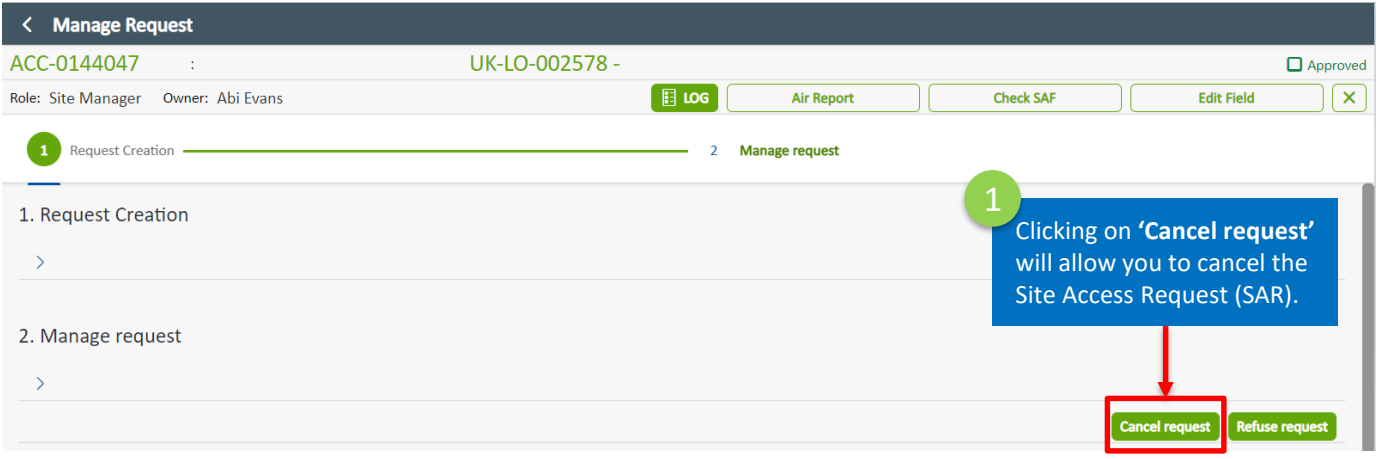

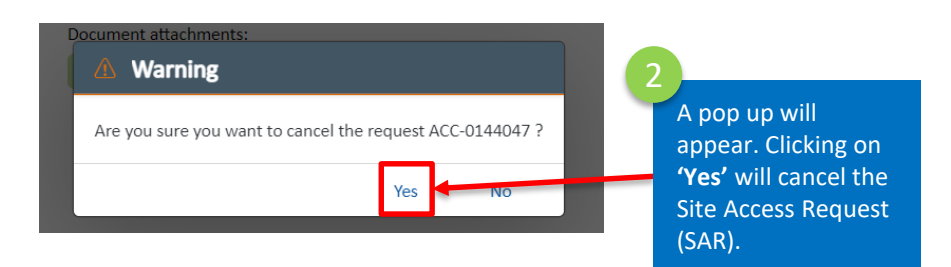

2 Ensure the cancellation is 24 hours in advance. For cancelling pylon access requests

> Notify the site access team via email access@cellnextelecom.co.uk

## **9.3 Cancel a Site Access Request (SAR) for pylons**

Ensure the cancellation is 24 hours in advance.

Notify the site access team via email access@cellnextelecom.co.uk

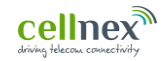

## **101 Post Work Reports**

Ш

## **10.1 Post Work Reports**

To report an issue on site, visit the UK Service Desk Cellnex - Jira Service Management (atlassian.net)

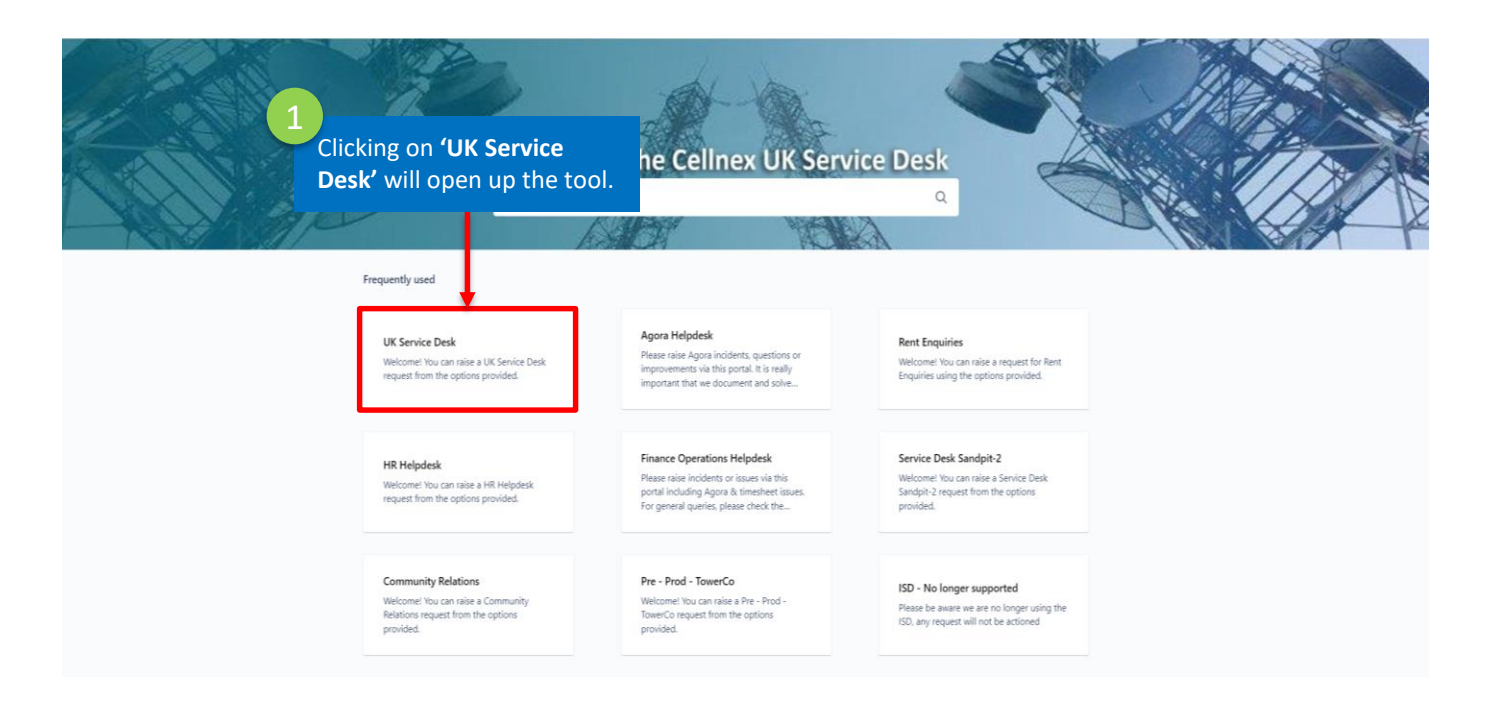

#### **10.1 Post Work Reports**

#### **UK Service Desk**

Welcome! You can raise a UK Service Desk request from the options provided.

#### $\nabla$  Contact us about

#### **Site Access**

Permit Update Requests, Site Access Request Escalations, Site Access Issue, Site Provider / Landlord Query, Site Location Issues, Facilities Issue, Community Relations

#### SHE - Safety Health and Environment

Event Report (Unsafe Conditions & Acts, Near Misses, Incidents and Accident reporting), SHE General Health and Safety Enquiry, Report of Nesting Birds. Asbestos Enquiry Form, Mental Health Event Report, Investigation Report, Safety Health and Environmental Active Monitoring Report. SHE-RAMS

Clicking on the relevant option to report an issue.

#### Accreditation - Please be aware we no longer accept the old Arqiva Forms

Get Accredited for Companies- Telecoms (On Tower UK Ltd). Get Accredited for Site Sharers -Telecoms (On Tower UK Ltd), Get Inducted - Telecoms (On Tower UK Ltd), Get Accredited for Individuals - Telecoms (On Tower UK Ltd). Get Accredited for Companies - Electrical Contractor Accreditations (On Tower UK Ltd), Get Accredited - Supplementary form for National Grid Portfolio (Cellnex UK). Get Accredited for Drones - Telecoms (On Tower UK Ltd). Keys. One off permit. Security Vetting, Updates/Other

 $\rightarrow$ 

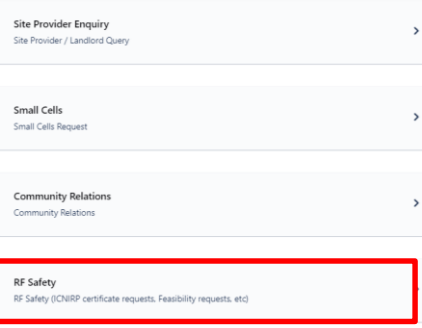

#### **10.2 Site Access**

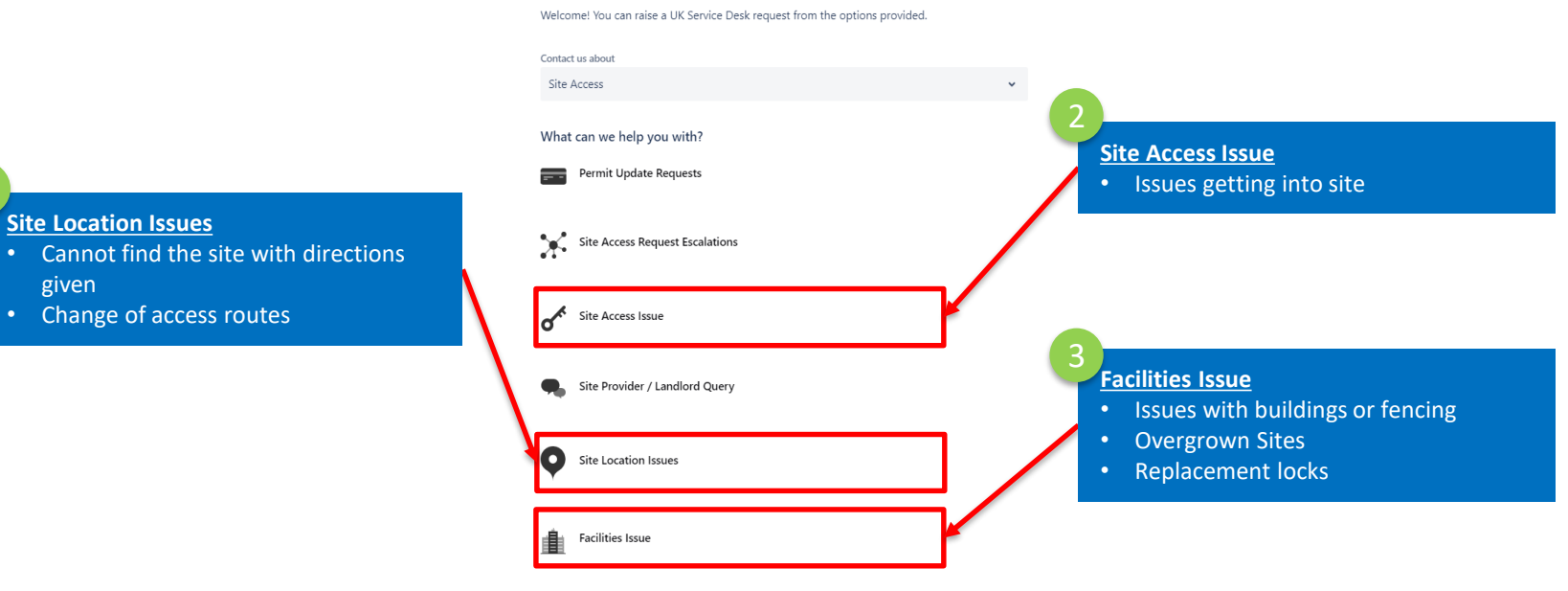

Cellnex / UK Service Desk

#### **UK Service Desk**

**Community Relations** 

Have a question? Submit it here

Φ

## **10.3 SHE – Safety Health and Environment**

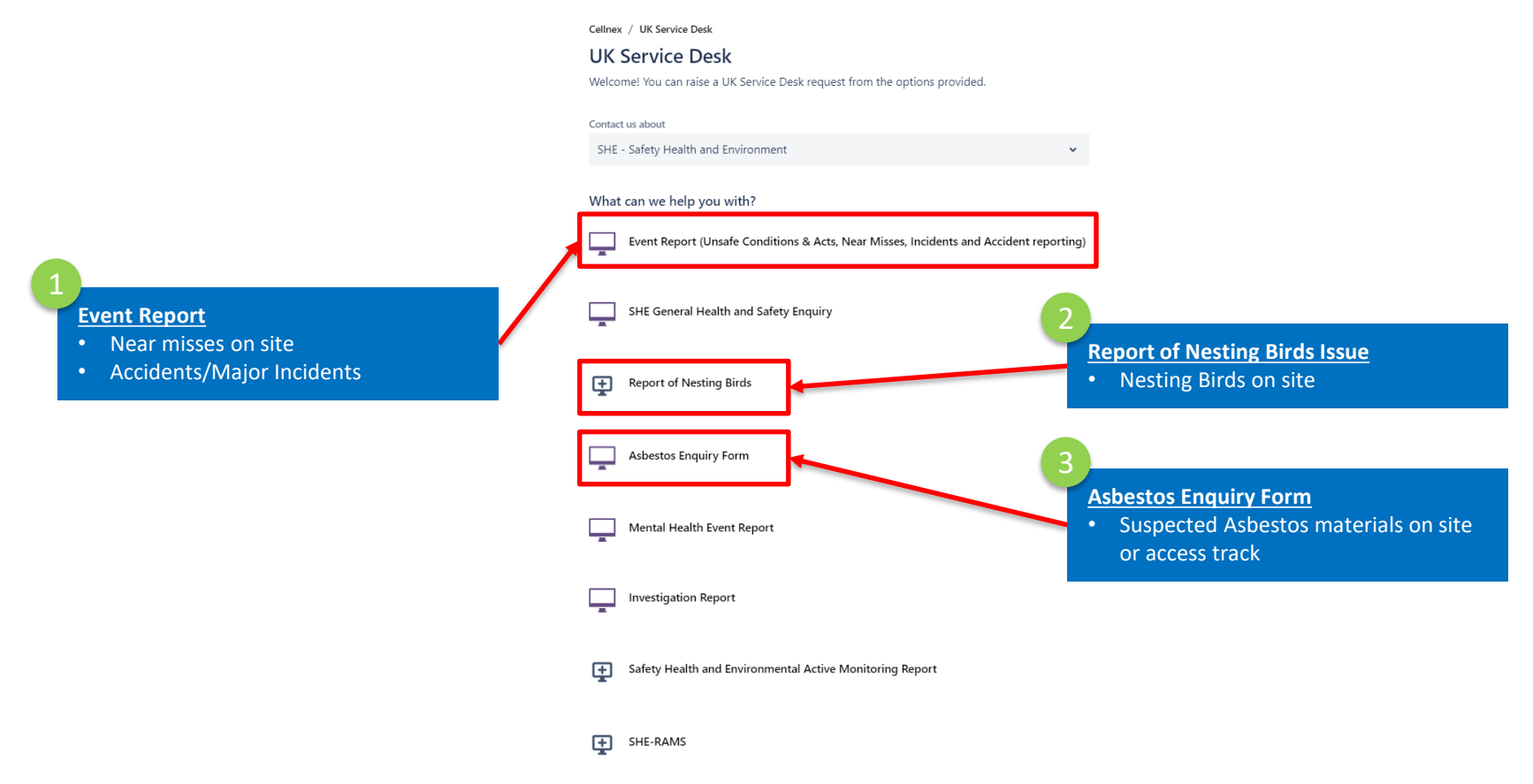

## **10.4 FR Safety**

Cellnex / UK Service Desk

#### **UK Service Desk**

Welcome! You can raise a UK Service Desk request from the options provided.

 $\checkmark$ 

Contact us about

RF Safety

What can we help you with?

RF Safety (ICNIRP certificate requests, Feasibility requests, etc) Φ

**RF Safety** • High levels of RF or Narda

alarms sounding

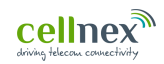

W

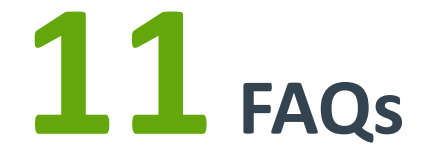

A full set of FAQs can be found [here](https://www.cellnextelecom.co.uk/wp-content/uploads/2021/09/Agora-Access-FAQs_external.pdf)
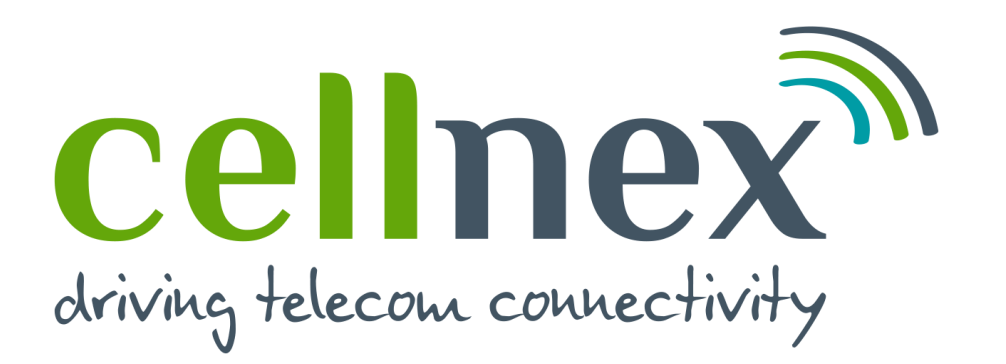

**Operations department**